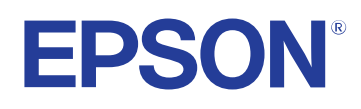

# **Vodič za Easy Interactive Tools**

# **[Oznake u Priručniku 4](#page-3-0)**

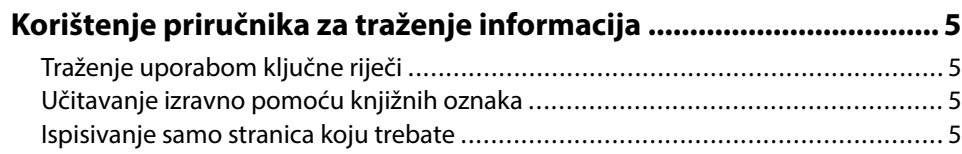

### **[Uvod u softver Easy Interactive Tools 6](#page-5-0)**

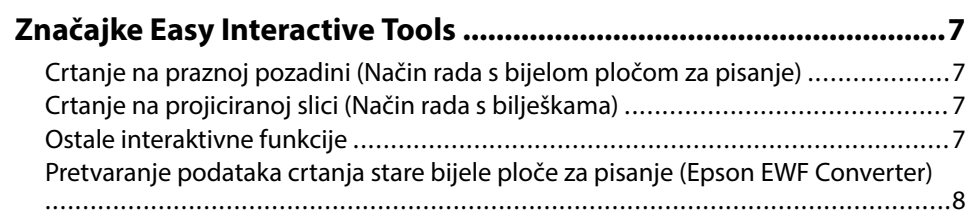

## **[Prvo postavljanje softvera 9](#page-8-0)**

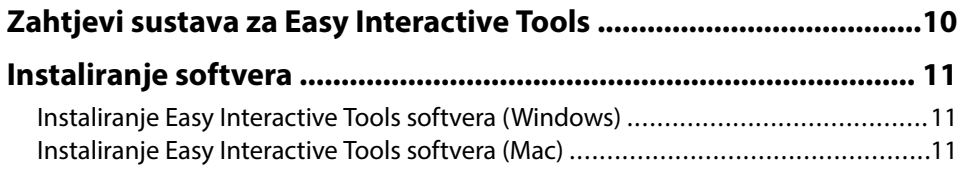

# **[Korištenje Easy Interactive Tools softvera 12](#page-11-0)**

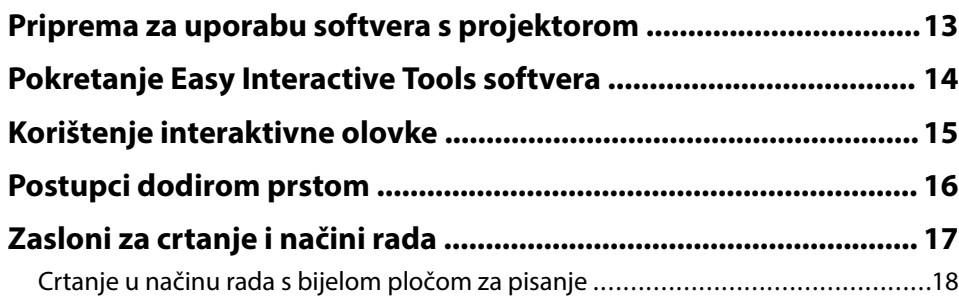

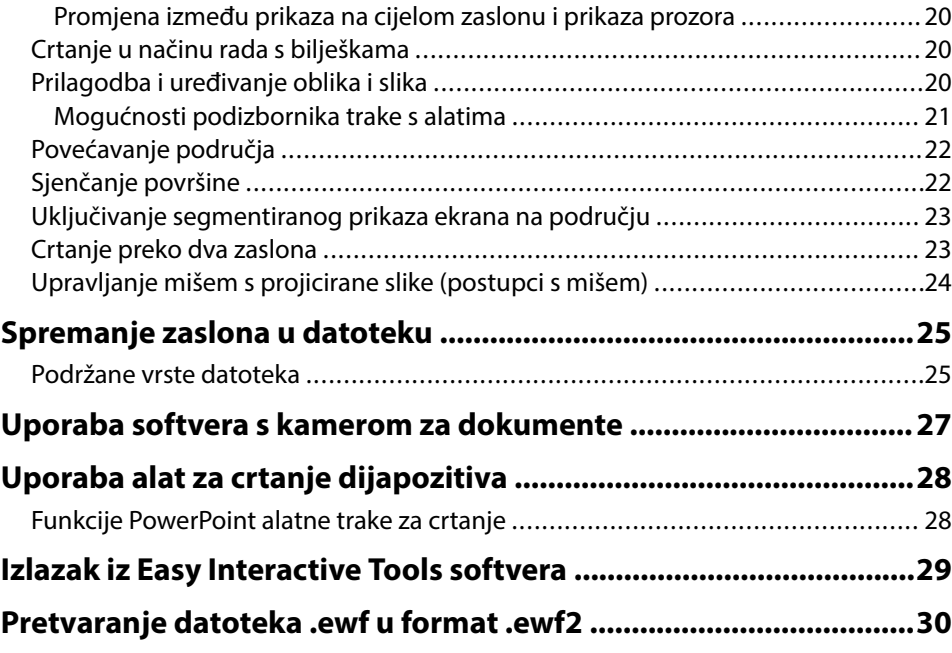

### **[Sažetak zaslona 31](#page-30-0)**

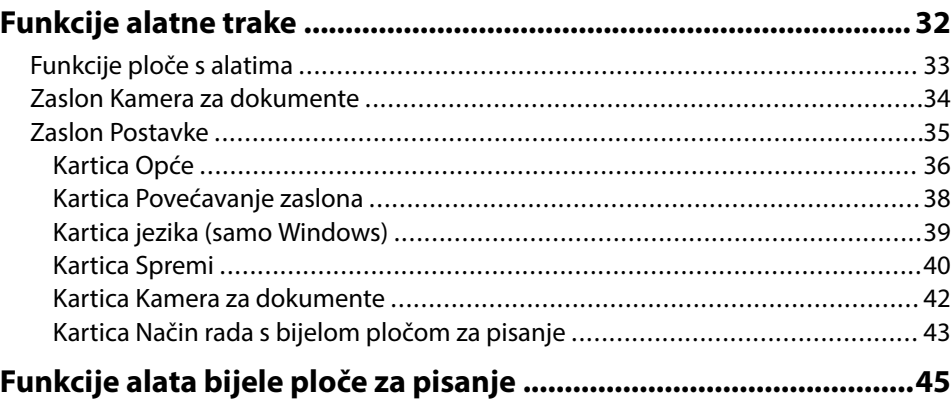

# **Sadržaj**

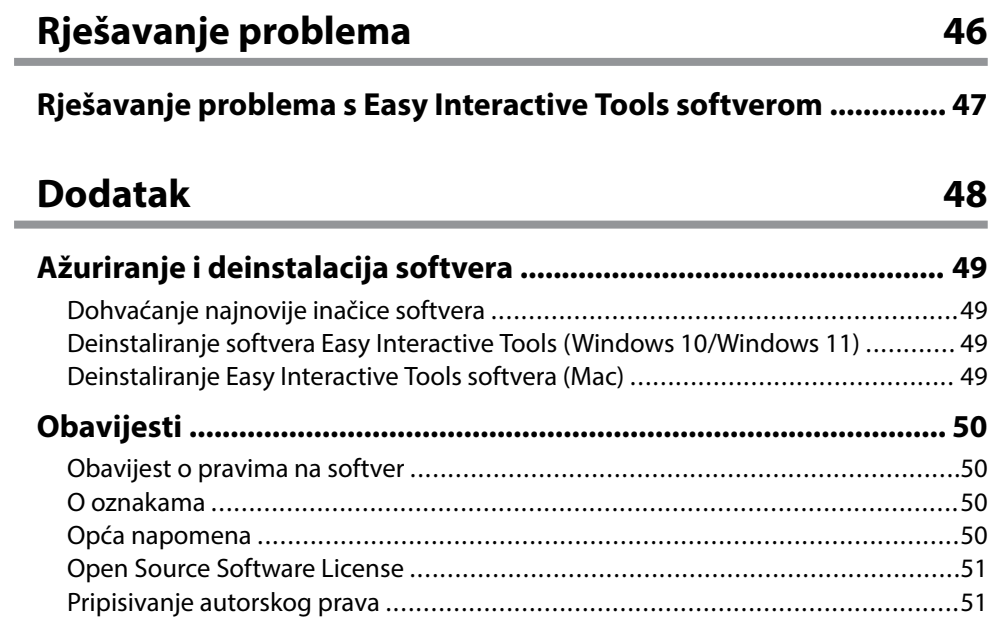

# <span id="page-3-0"></span>**Oznake u Priručniku**

#### **Simboli o sigurnosti**

Projektor i njegovi priručnici koriste grafičke simbole i naljepnice koji označavaju sadržaj koji vam govori kako na siguran način koristiti proizvod. Pročitajte i pažljivo slijedite upute označene tim simbolima i naljepnicama kako biste izbjegli tjelesne ozljede i oštećenja imovine.

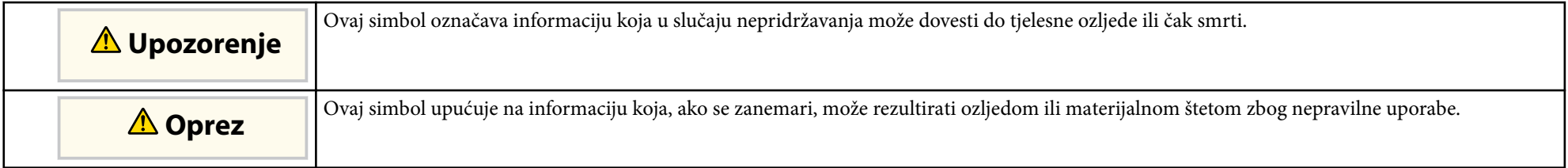

#### **Oznake općih obavijesti**

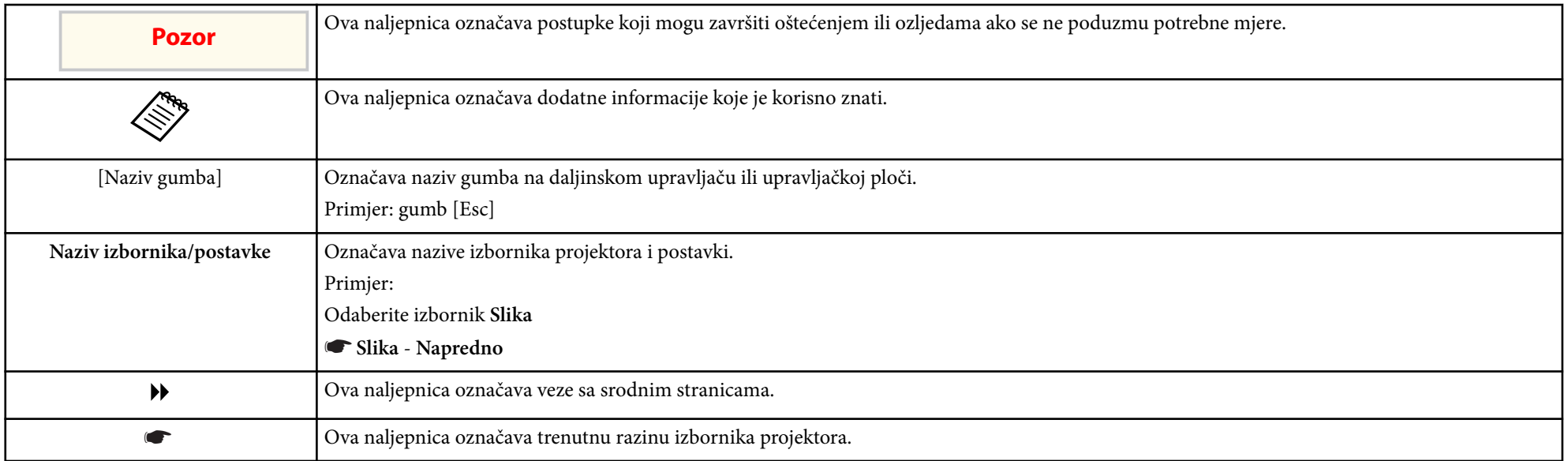

### $\rightarrow$  **Srodne poveznice**

• ["Korištenje priručnika za traženje informacija" str.5](#page-4-0)

# <span id="page-4-0"></span>**Korištenje priručnika za traženje informacija <sup>5</sup>**

Priručnik u PDF formatu omogućava traženje informacija uporabom ključnih riječi ili izravno učitavanje određenih poglavlja uporabom knjižnih oznaka. Isto tako možete ispisivati samo one stranice koje trebate. Ovo poglavlje opisuje kako koristiti priručnik u PDF formatu koji ćete otvoriti programom Adobe Reader X na svojem računalu.

#### $\rightarrow$  **Srodne poveznice**

- "Traženje uporabom ključne riječi" str.5
- "Učitavanje izravno pomoću knjižnih oznaka" str.5
- "Ispisivanje samo stranica koju trebate" str.5

### **Traženje uporabom ključne riječi**

Kliknite **Uredi** > **Napredno traženje**. Unesite ključnu riječ (tekst) za informaciju koju želite pronaći u prozoru za traženje i zatim kliknite **Pretraži**. Popis prikazuje sve pogotke. Kliknite jedan od prikazanih pogodaka za učitavanje te stranice.

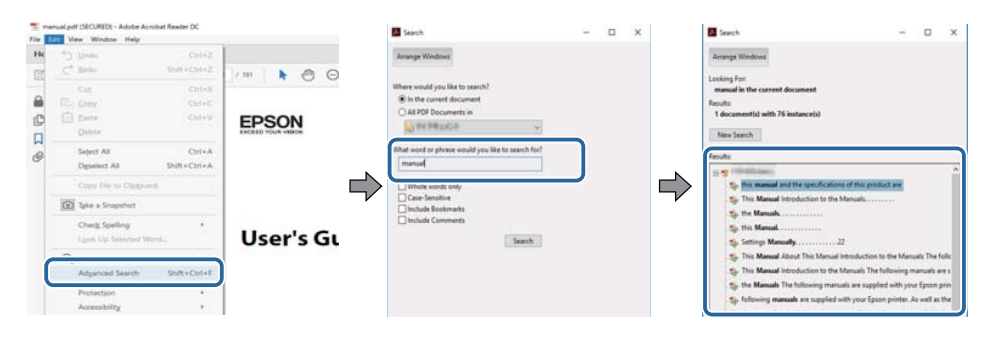

### **Učitavanje izravno pomoću knjižnih oznaka**

Kliknite na naslov za učitavanje te stranice. Kliknite + ili > za pregled niže razine naslova u tom poglavlju. Za povrat na prethodnu stranica na tipkovnici izvršite sljedeću radnju.

• Windows: držite pritisnutom tipku **Alt** i zatim pritisnite ←.

• Mac OS: držite pritisnutim tipku za naredbu i zatim pritisnite ←.

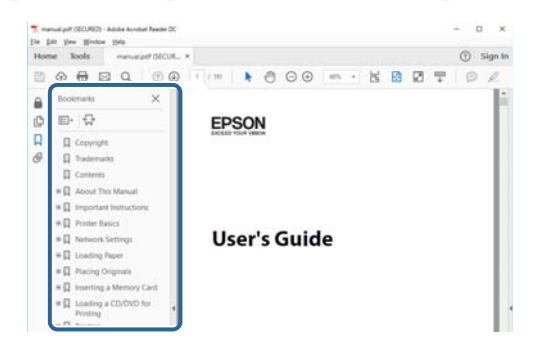

### **Ispisivanje samo stranica koju trebate**

Možete odvojiti i ispisati samo stranice koje trebate. Kliknite **Ispis** u izborniku **Datoteka** i zatim navedite stranice koje želite ispisati u polju **Stranice** u **Stranice za ispis**.

- Za navođenje niza stranica, između početne i završne stranice unesite crticu. Primjer: 20-25
- Za navođenje stranica koje nisu u nizu, odvojite stranice zarezom. Primjer: 5, 10, 15

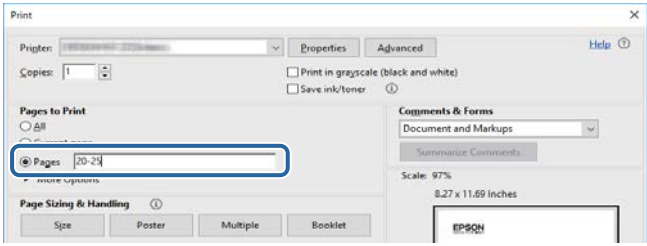

# <span id="page-5-0"></span>**Uvod u softver Easy Interactive Tools**

Pogledajte ovdje navedene informacije i saznajte više o softveru Easy Interactive Tools.

#### $\rightarrow$  **Srodne poveznice**

• ["Značajke Easy Interactive Tools" str.7](#page-6-0)

# <span id="page-6-0"></span>**Značajke Easy Interactive Tools <sup>7</sup>**

Easy Interactive Tools softver je aplikacija koja vam omogućava crtanje na projiciranim slikama. Uporabom prsta (na projektorima koji podržavaju postupke dodirom prsta) ili interaktivne olovke isporučene s projektorom ili računalnog miša dostupne su različite interaktivne funkcije.

#### $\rightarrow$  **Srodne poveznice**

- "Crtanje na praznoj pozadini (Način rada s bijelom pločom za pisanje)" str.7
- "Crtanje na projiciranoj slici (Način rada s bilješkama)" str.7
- "Ostale interaktivne funkcije" str.7
- ["Pretvaranje podataka crtanja stare bijele ploče za pisanje \(Epson EWF](#page-7-0) [Converter\)" str.8](#page-7-0)

### **Crtanje na praznoj pozadini (Način rada s bijelom pločom za pisanje)**

Način rada s bijelom pločom za pisanje omogućava dodavanje teksta ili slika na praznu pozadinu u bilo kojoj boji. Moguće je odabrati i ostale uzorke pozadine poput mreže ili glazbenog lista. Pozadina s crtama može biti korisna za pisanje zapisnika ili bilješki tijekom sastanka.

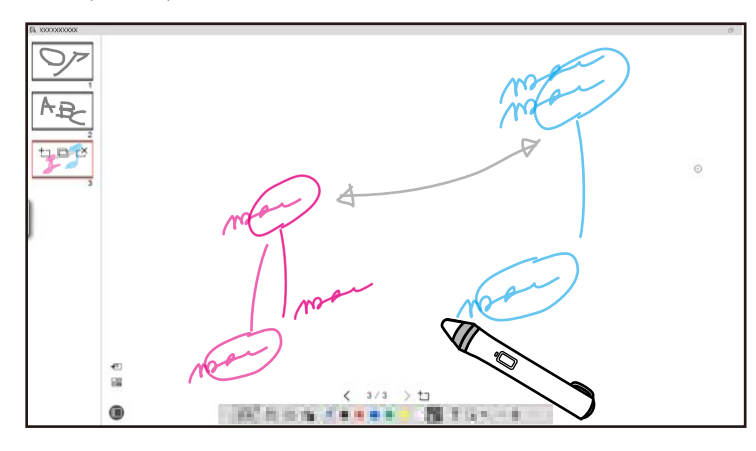

#### $\rightarrow$  **Srodne poveznice**

- ["Funkcije ploče s alatima" str.33](#page-32-0)
- ["Crtanje u načinu rada s bijelom pločom za pisanje" str.18](#page-17-0)
- ["Prilagodba i uređivanje oblika i slika" str.20](#page-19-0)

### **Crtanje na projiciranoj slici (Način rada s bilješkama)**

Način rada s bilješkama omogućava dodavanje bilješki na projiciranu sliku. Uporabom ilustracija, slika i grafike moguće je naglasiti nastavnu jedinicu i stvoriti još upečatljivije prezentacije.

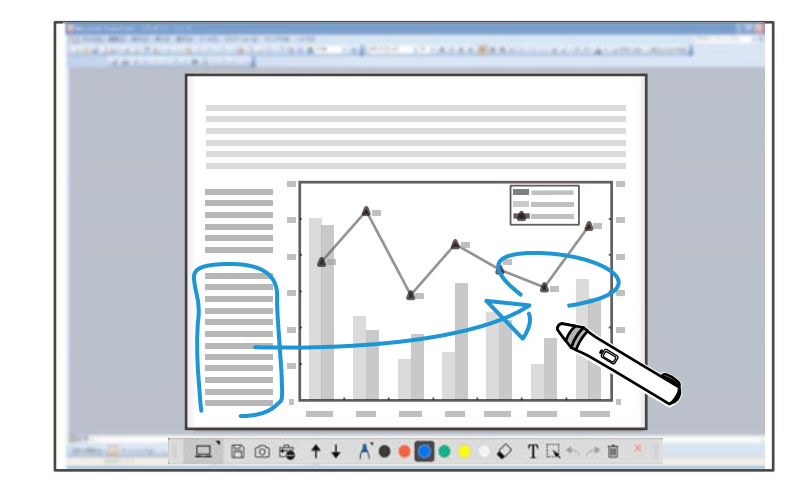

#### $\rightarrow$  **Srodne poveznice**

• ["Crtanje u načinu rada s bilješkama" str.20](#page-19-0)

### **Ostale interaktivne funkcije**

Easy Interactive Tools softverom možete vršiti i sljedeće radnje:

- Korištenje računalnog miša
- Upravljanje Epsonovom kamerom za dokumente povezane s računalom

# <span id="page-7-0"></span>**Značajke Easy Interactive Tools**

- Ur eđivanje sadržaja nacrtanog na projiciranom zaslonu
- Spremanje sadržaja koje ste kreirali
- Telekonferencija putem mreže

Ako projektor mrežno spojite s računalom pomoću Epson iProjection softvera ili možete podijeliti projicirani zaslon i na udaljenoj lokaciji.

Ako koristite s Easy Interactive Tools softverom, bilješke i crteže koje ste izradili na projiciranom zaslonu možete dijeliti s više lokacija.

Za više informacija o Epson iProjection softveru posjetite Epsonovu internetsku stranicu.

- <sup>g</sup> **Srodne poveznice** ["Funkcije ploče s alatima" str.33](#page-32-0)
- ["Upravljanje mišem s projicirane slike \(postupci s mišem\)" str.24](#page-23-0)
- ["Uporaba softvera s kamerom za dokumente" str.27](#page-26-0)
- ["Prilagodba i uređivanje oblika i slika" str.20](#page-19-0)

### **Pretvaranje podataka crtanja stare bijele ploče za pisanje (Epson EWF Converter)**

Kad na računalo instalirate aplikaciju Easy Interactive Tools instalirat će se i Epson EWF Converter. Epson EWF Converter može pretvarati datoteke .ewf u format .ewf2 bez pokretanja Easy Interactive Tools. Značajka novim projektorima omogućava čitanje podataka crtanja bijele ploče za pisanje koji su stvoreni na starim projektorima.

<sup>g</sup> **Srodne poveznice** • ["Pretvaranje datoteka .ewf u format .ewf2" str.30](#page-29-0)

# <span id="page-8-0"></span>**Prvo postavljanje softvera**

Provjerite što je sve potrebno za pokretanje softvera Easy Interactive Tools i zatim instalirajte softver.

#### $\rightarrow$  **Srodne poveznice**

- ["Zahtjevi sustava za Easy Interactive Tools" str.10](#page-9-0)
- ["Instaliranje softvera" str.11](#page-10-0)

<span id="page-9-0"></span>Vaše računalo mora ispunjavati sljedeće zahtjeve sustava za rad sa Easy In teractive Tools softverom.

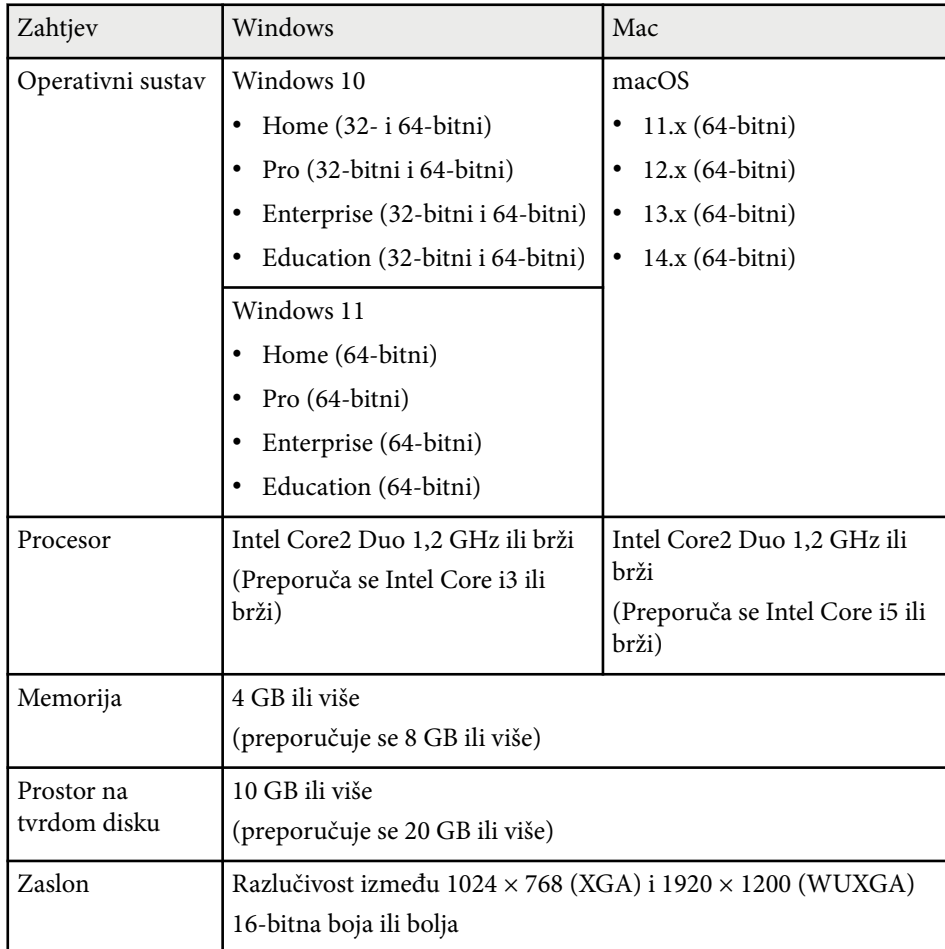

# <span id="page-10-0"></span>**Instaliranje softvera <sup>11</sup>**

Nakon što Easy Interactive Tools softver preuzmete s Epsonove internetske stranice instalirajte ga.

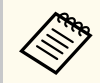

Ako se jezik odabran za instalaciju razlikuje od jezika operacijskog sustava koji se koristi, zasloni se možda neće prikazivati ispravno.

#### $\rightarrow$  **Srodne poveznice**

- "Instaliranje Easy Interactive Tools softvera (Windows)" str.11
- "Instaliranje Easy Interactive Tools softvera (Mac)" str.11

### **Instaliranje Easy Interactive Tools softvera (Windows)**

Instalirajte Easy Interactive Tools softver na svoje računalo.

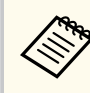

Za instaliranje softvera potrebne su administratorske ovlasti.

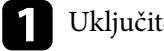

Uključite računalo.

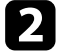

**2** Zatvorite sve aplikacije koje rade.

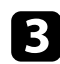

Preuzmite softver s Epsonove internetske stranice.

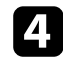

- Za instalaciju pratite upute na zaslonu.
- e Kad uočite i pročitate licencni ugovor, prihvatite uvjete, kliknite **Dalje**.
- 

### f Kliknite **Instaliranje**.

### **Instaliranje Easy Interactive Tools softvera (Mac)**

Instalirajte Easy Interactive Tools softver na svoje računalo.

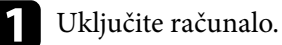

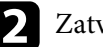

Zatvorite sve aplikacije koje rade.

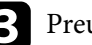

- Preuzmite softver s Epsonove internetske stranice.
- Za instalaciju pratite upute na zaslonu.

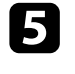

e Kad uočite i pročitate licencni ugovor, prihvatite uvjete, kliknite **Nastavi**<sup>i</sup> zatim kliknite **Slažem se**.

#### f Kliknite **Instaliranje**.

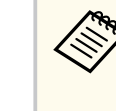

Za interaktivne projektore potrebno je instalirati Easy Interactive Driver za sustav Mac. Posjetite Epsonovu internetsku stranicu i preuzmite Easy Interactive upravljački program za vaš model projektora.

# <span id="page-11-0"></span>**Korištenje Easy Interactive Tools softvera**

Slijedite upute u ovim odjeljcima za uporabu Easy Interactive Tools softvera.

#### $\rightarrow$  **Srodne poveznice**

- ["Priprema za uporabu softvera s projektorom" str.13](#page-12-0)
- ["Pokretanje Easy Interactive Tools softvera" str.14](#page-13-0)
- ["Korištenje interaktivne olovke" str.15](#page-14-0)
- ["Postupci dodirom prstom" str.16](#page-15-0)
- ["Zasloni za crtanje i načini rada" str.17](#page-16-0)
- ["Spremanje zaslona u datoteku" str.25](#page-24-0)
- ["Uporaba softvera s kamerom za dokumente" str.27](#page-26-0)
- ["Uporaba alat za crtanje dijapozitiva" str.28](#page-27-0)
- ["Izlazak iz Easy Interactive Tools softvera" str.29](#page-28-0)
- ["Pretvaranje datoteka .ewf u format .ewf2" str.30](#page-29-0)

<span id="page-12-0"></span>Za uporabu Easy Interactive Tools softvera izvršite sljedeće pripreme na projektoru.

- Ne ki modeli projektora za interaktivnost zahtijevaju USB kabel. Pojedinosti potražite u *Priručniku za uporabu* projektora.
	- Ako se u sustavu Mac pojavi poruka s upitom dopuštate li pristup drugim aplikacijama odaberite **OK** .

#### **Prilikom povezivanje računala i projektora USB kabelom:**

- Spojite USB kabel na USB priključak računala i USB-B priključak projektora.
- U sustavu izbornika projektora podesite značajku interaktivne olovke ili dodira prstom. Pojedinosti potražite u *Priručniku za uporabu* projektora.

#### **Mrežno povezivanje računala i projektora:**

- Postavke mreže podesite tako da se računalo može spojiti na mrežu.
- Spojite bežični LAN modul (prema potrebi) ili LAN kabel tako da se projektor može povezati s mrežom.
- Odaberite postavke mreže u izborniku sustava projektora.
- Instalirajte Epson iProjection softver na svoje računalo.
- U Epson iProjection softveru otvorite zaslon **Podesiti opcije**, odaberite karticu **Opće postavke** i odaberite **Koristi Easy Interactive Tools** .

# <span id="page-13-0"></span>**Pokretanje Easy Interactive Tools softvera <sup>14</sup>**

Easy Interactive Tools softver možete pokrenuti dolje navedenim koracima.

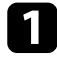

a Najprije uključite projektor i projicirajte slike s računala.

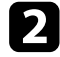

Pokrenite Easy Interactive Tools softver na računalu.

- Windows 10/11: kliknite  $\pm$  > Easy Interactive Tools Ver.X.XX.
- **Mac**: u mapi Aplikacije dvaput kliknite na **Easy Interactive Tools Ver.X.XX** .

Easy Interactive Tools softver se pokreće.

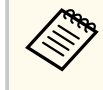

Prilikom prvog pokretanja softvera prikazat će se zaslon za odabir načina pokretanja. Možete odabrati način rada s bilješkama ili način rada s bijelom pločom za pisanje.

- A ko pokrenete Easy Interactive Tools softver tijekom reprodukcije filma, zaslon reprodukcije filma može postati crn. Ponovno pokrenite aplikaciju kojom reproducirate film.
	- Prije no što počnete crtati na projiciranoj slici uporabom ovog softvera spremite crteže nacrtane interaktivnim značajkama projektora i očistite zaslon.
	- Način rada koji se prikazuje odmah nakon pokretanja softvera možete odabrati na kartici **Opće** na zaslonu **Postavke** .

# <sup>g</sup> **Srodne poveznice** • ["Kartica Opće" str.36](#page-35-0)

# <span id="page-14-0"></span>**Korištenje interaktivne olovke <sup>15</sup>**

Interaktivnu olovku dostavljenu s projektorom možete koristiti za rad s Easy Interactive Tools softverom. Funkcije i oblik interaktivne olovke razlikuju se ovisno o modelu projektora s kojim je olovka isporučena. Pogledajte *Priručnik za uporabu* projektora za više pojedinosti.

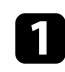

a Provjerite je li u interaktivno olovci baterija i zatim je uključite.

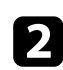

Vrhom olovke dodirnite na zaslonu za odabir ikone.

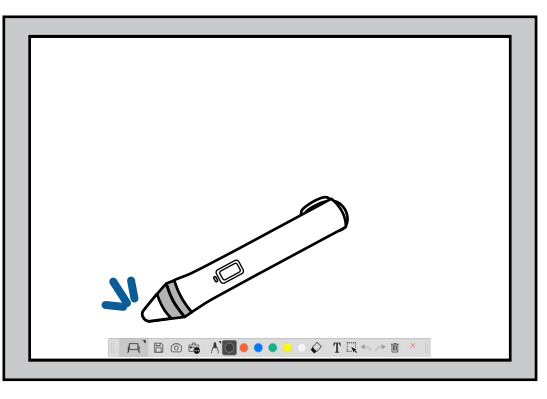

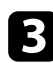

c Pritisnite i pomičite olovku po zaslonu da biste crtali.

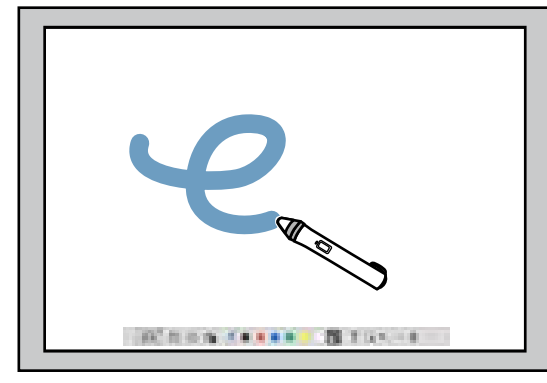

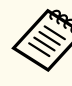

• Istodobno možete koristiti dvije interaktivne olovke ako su raspoložive za taj model projektora. Međutim, možete koristiti samo jednu interaktivnu olovku dok ste povezani s mrežom ili kad je prozor prikazan u način rada s bijelom pločom za pisanje. Pogledajte *Priručnik za uporabu* projektora za više pojedinosti.

- Easy Interactive Tools softverom možete istodobno upravljati s najviše šest uređaja (do tri uređaja s Mac), poput miša povezanog na računalo, interaktivnih olovaka i dodira prstima, ovisno o modelu projektora.
- Sljedeće postupke moguće je izvršiti samo s jednog uređaja:
	- Postupci na zaslonu Postavke, Kamera za dokumente, Umetni sliku, Odaberite pozadinu, Otvori datoteku, Izvoz i Ispis
	- Prilagodba i uređivanje istih oblika i slika
	- Unos teksta
	- Postupci na prozoru prikazanom u načinu rada s bijelom pločom za pisanje

### **Oprez**

Ne držite vrh interaktivne olovke i pazite kako se ne bi slomila ili zaprljala. U suprotnom interaktivna olovka neće dobro raditi.

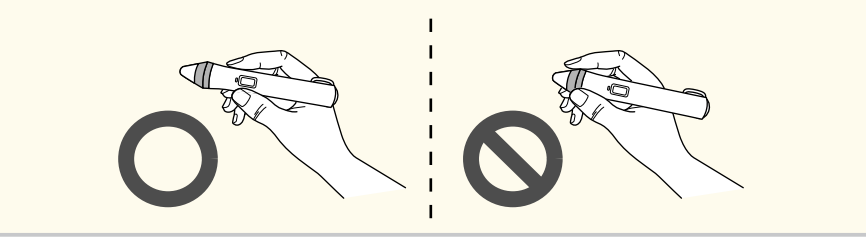

# <span id="page-15-0"></span>**Postupci dodirom prstom <sup>16</sup>**

Na projektorima koji podržavaju postupke s dodirom prsta možete izvršavati is te funkcije kao i s interaktivnom olovkom.

Tijekom postupaka koji se vrše dodirom, možete koristiti dva prsta ili višedodirne postupke poput povećavanja ili smanjivanja slike. Projektor prepoznaje do šest točaka u višedodirnim postupcima. Ako više ljudi izvršava postupke s dodirom prsta, svi moraju koristiti isti alat za crtanje.

<span id="page-16-0"></span>Easy Interactive Tools softver pruža dva načina crtanja. Nakon izmjene načina, zaslon se mijenja kako je prikazano dolje.

#### **Način rada s bijelom pločom za pisanje**

Omogućava prikaz i crtanje na praznom zaslonu. Nacrtano područje možete smatrati stranicom te stvoriti više stranica na kojima ćete crtati. Crteže je moguće spremiti kao datoteku (uporabom formata .eit ili .iwb) i kasnije ih otvoriti.

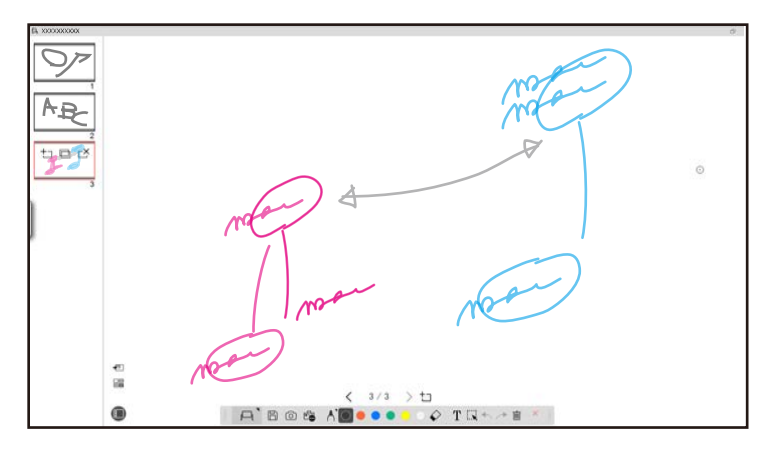

#### **Način rada s bilješkama**

Omogućava crtanje na slici trenutno prikazanoj na računalu. To je korisno kad želite nešto naglasiti ili dodati bilješke. Moguće je crtati i na slikama s kamere za dokumente.

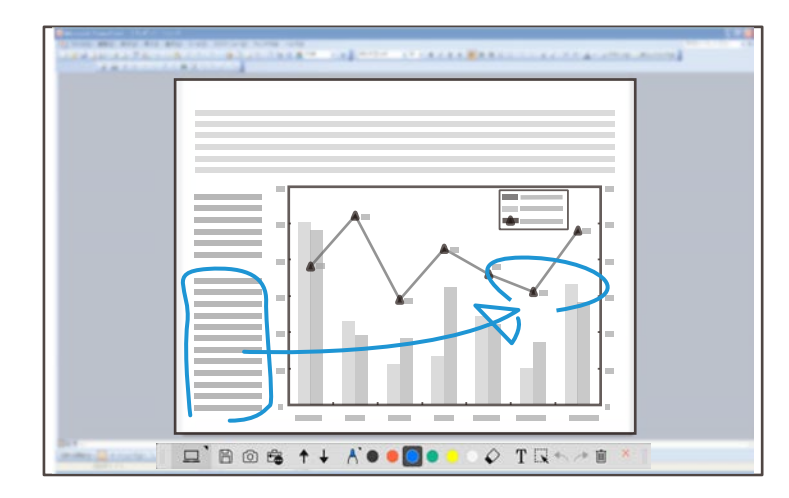

#### **Korištenje miša**

Omogućava korištenje računala s projicirane slike. Interaktivnu olovku možete koristiti za postupke poput klika, desnog klika te povuci i ispusti.

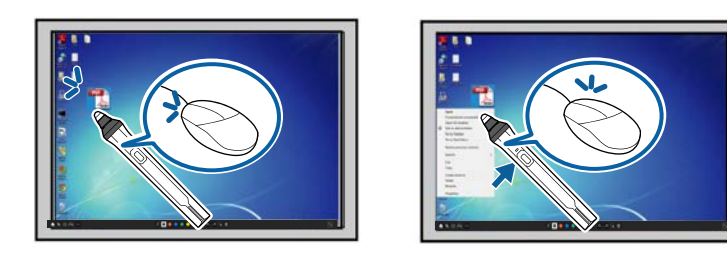

U Easy Interactive Tools softveru možete odabrati zaslon crtanja prema okolini u kojoj koristite projektor. Za omogućavanje pisanja bilješki na sekundarnom

zaslonu ili proširenoj radnoj površini kliknite na alatnoj traci na  $\hat{\mathbb{F}}$  >  $\hat{\mathbb{N}}$  i zatim odaberite postavke na kartici **Povećavanje zaslona**.

#### <span id="page-17-0"></span>**Primarni zaslon**

Možete projicirati zaslon računala kako biste crtali na projiciranom zaslonu.

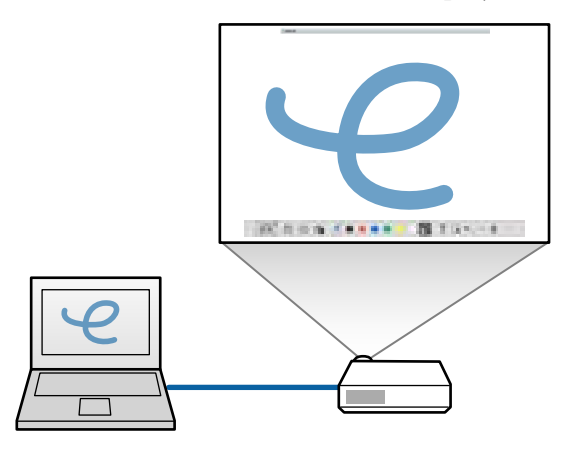

#### **Sekundarni zaslon (proširena radna površina)**

Tijekom prikaza sadržaja na zaslonu računala možete projicirati različiti sadržaj s projektora. Možete crtati samo na projiciranom zaslonu.

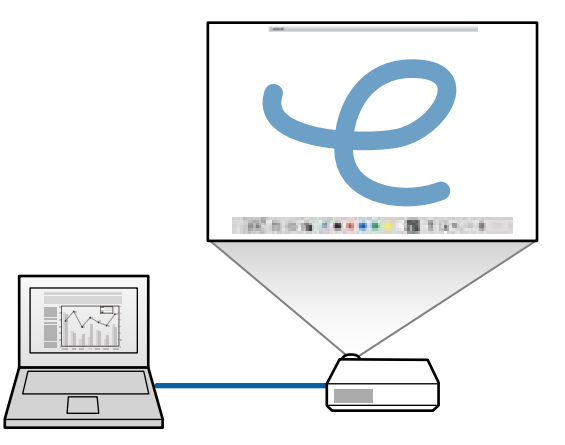

Morate najprije konfigurirati postavke računalnog zaslona za sekundarni zaslon (proširena radna površina). Pogledajte dokumentaciju računala za više informacija.

### **Koristi Višestruka projekcija**

Možete projicirati slike s više projektora i crtati preko dva projicirana zaslona.

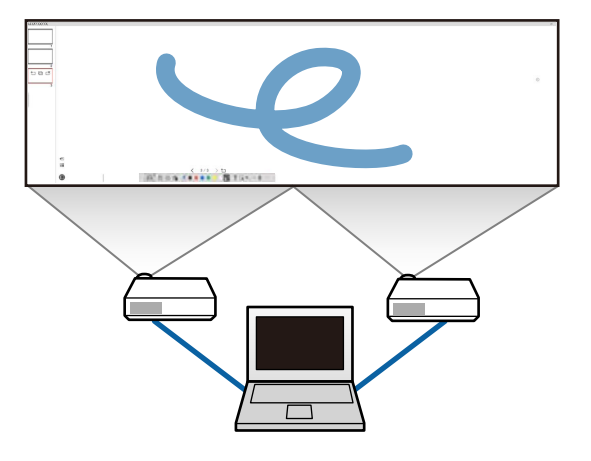

#### $\rightarrow$  **Srodne poveznice**

- "Crtanje u načinu rada s bijelom pločom za pisanje" str.18
- ["Crtanje u načinu rada s bilješkama" str.20](#page-19-0)
- ["Prilagodba i uređivanje oblika i slika" str.20](#page-19-0)
- ["Povećavanje područja" str.22](#page-21-0)
- ["Sjenčanje površine" str.22](#page-21-0)
- ["Uključivanje segmentiranog prikaza ekrana na području" str.23](#page-22-0)
- ["Crtanje preko dva zaslona" str.23](#page-22-0)
- ["Upravljanje mišem s projicirane slike \(postupci s mišem\)" str.24](#page-23-0)

## **Crtanje u načinu rada s bijelom pločom za pisanje**

Možete crtati na praznoj stranici u način rada s bijelom pločom za pisanje. Možete dodati stranice i prikazati zaslon s popisom stranica gdje možete izvršiti dodatne postupke sa stranicom.

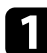

Provjerite piše li na alatnoj traci  $\Box$ . Ako je prikazano  $\Box$  ili  $\Theta$  kliknite i odaberite  $\Box$ .

Započinje način rada s bijelom pločom za pisanje i prikazana je nova stranica.

 $A$  Bos  $A$  O ...  $\circ$  TRA  $\rightarrow$  T

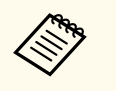

Za otvaranje prethodno spremljene datoteke s alatne trake odaberite  $\mathbb{B}$ ,  $\Box$ 

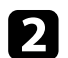

Odaberite  $\bigwedge$  radi odabira vrste olovke, debljine ili oblika.

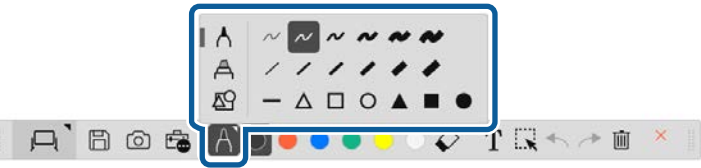

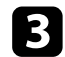

c Na alatnoj traci odaberite boju olovke ili oblik koji želite koristiti.

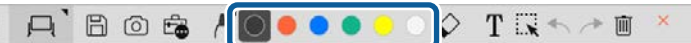

Crtanje na stranici.

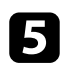

e Za brisanje crteža na alatnoj traci odaberite jedan od sljedećih alata:

•  $\Diamond$  omogućava korištenje interaktivne olovke ili vašeg prsta (ako postoji podrška) kao brisala.

•  $\bar{m}$  briše sve trenutne crteže.

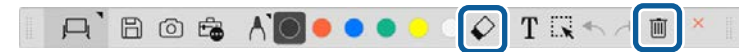

- f Kliknite za prikaz zaslona s popisom stranica gdje možete dodati, brisati, duplicirati ili premještati stranice.
	- Za dodavanje i prikaz nove stranice kliknite  $\pm$ .
	- Za dupliciranje trenutno prikazane stranice kliknite  $\Box$ .
	- Za brisanje trenutno prikazane stranice kliknite  $\mathbb{C}^{\times}$ .
	- Za promjenu prikazane stranice na zaslona s popisom stranice, odaberite minijaturu slike.
	- Za promjenu redoslijeda prikaza povucite i ispustite minijaturu slike.
	- Za umetanje slike kliknite  $\overline{\bullet}$ .
	- Za odabir pozadine kliknite  $\Box$

#### $\rightarrow$  **Srodne poveznice**

- ["Promjena između prikaza na cijelom zaslonu i prikaza prozora" str.20](#page-19-0)
- ["Spremanje zaslona u datoteku" str.25](#page-24-0)

### <span id="page-19-0"></span>**Promjena između prikaza na cijelom zaslonu i prikaza prozora**

Kad odaberete  $\Box$  ili  $\Box$  u načinu rada s bijelom pločom za pisanje možete izmjenjivati prikaz na cijelom zaslonu i prikaz prozora.

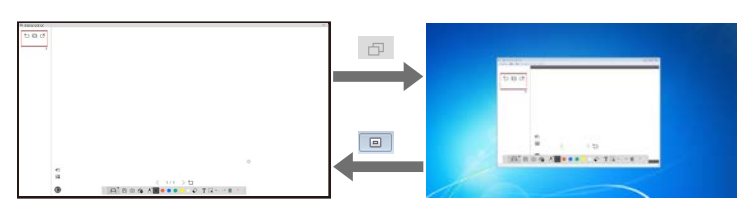

Tijekom prikaza prozora možete koristiti samo jedan prst (ako je podržano) ili jednu interaktivnu olovku, a postupci izvan prozora postaju postupci korištenja miša računala.

### **Crtanje u načinu rada s bilješkama**

 $\left\langle \frac{1}{2}\right\rangle$ 

U načinu rada s bilješkama moguće je crtati na slikama projiciranim sa zaslona računala ili kamere za dokumente.

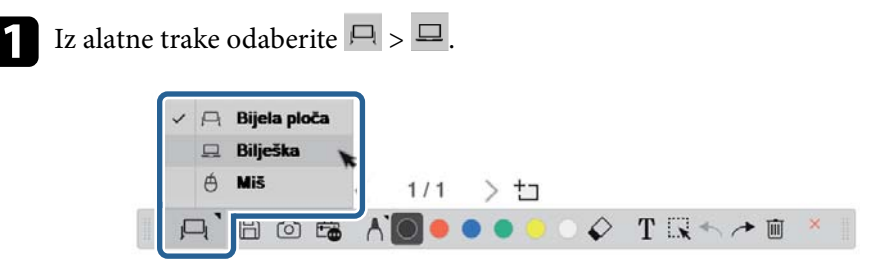

Započinje način rada s bilješkama i prikazuje se zaslon računala.

D Odaberite A radi odabira vrste olovke, debljine ili oblika.

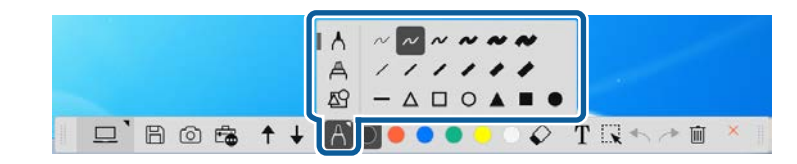

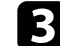

c Na alatnoj traci odaberite boju olovke ili oblik koji želite koristiti.

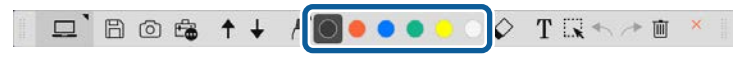

- Crtajte na projiciranoj slici.
- e Za brisanje crteža na alatnoj traci odaberite jedan od sljedećih alata:
	- $\cdot \diamond$  omogućava korištenje interaktivne olovke ili vašeg prsta (ako postoji podrška) kao brisala.
	- $\blacksquare$  briše sve trenutne crteže.

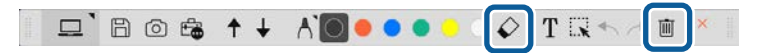

- $\rightarrow$  **Srodne poveznice**
- ["Zaslon Kamera za dokumente" str.34](#page-33-0)
- ["Spremanje zaslona u datoteku" str.25](#page-24-0)

### **Prilagodba i uređivanje oblika i slika**

Možete podesiti i urediti oblike, crte i slike koje ste umetnuli u svoje crteže pomoću alata na alatnoj traci.

<span id="page-20-0"></span>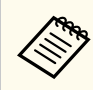

Prilikom odabira objekata nacrtanih crtama, svakako odaberite punu crtu.

• Za povećanje ili smanjenje objekta odaberite  $\mathbb{R}$ , odaberite objekt i povucite prikazane točke rad promjene veličine.

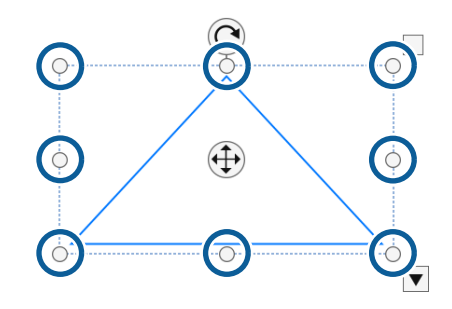

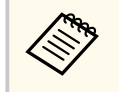

Prilikom korištenja dodira prstom (ako je raspoloživo), odaberite dvije točke na objektu. Za povećanje, razmaknite prste. Za smanjenje, primaknite prste.

• Za rotiranje objekta odaberite  $\mathbb{R}$ , odaberite objekt i rotirajte ga pomoću prikazane točke za rotaciju.

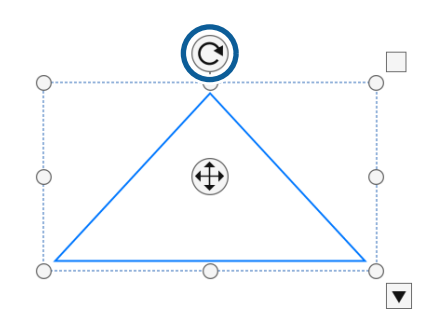

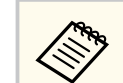

Prilikom korištenja dodira prstom (ako je raspoloživo), odaberite dvije točke na objektu i pomičite prste u smjeru kojem želite rotirati objekt.

- Za provođenje bilo koje druge dostupne mogućnosti s alatne trake na objekt odaberite  $\mathbb{R}$ , odaberite objekt i odaberite  $\blacktriangledown$  za otvaranje podizbornika s mogućnostima.
- $\rightarrow$  **Srodne poveznice**
- "Mogućnosti podizbornika trake s alatima" str.21

#### **Mogućnosti podizbornika trake s alatima**

Moguće je odabrati mogućnosti za izvođenje dodatnih postupaka na podizborniku trake s alatima.

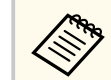

Možete odabrati više objekata i istodobno na njima izvršavati postupke povlačenjem miša preko tih objekata.

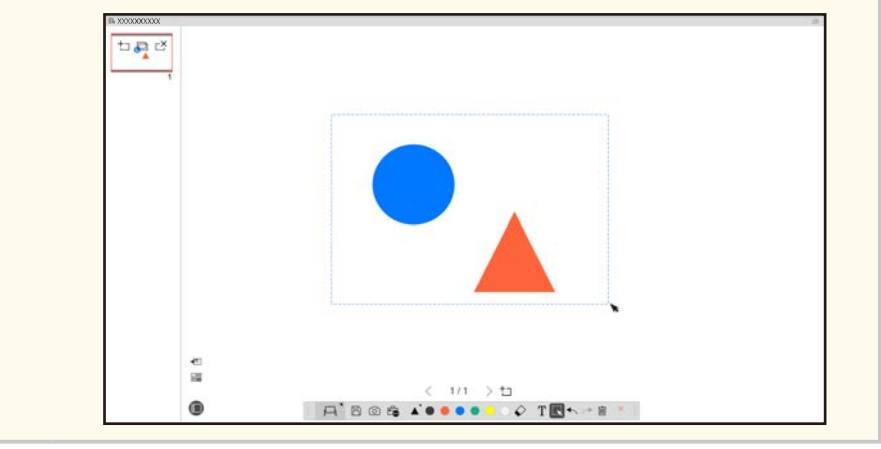

<span id="page-21-0"></span>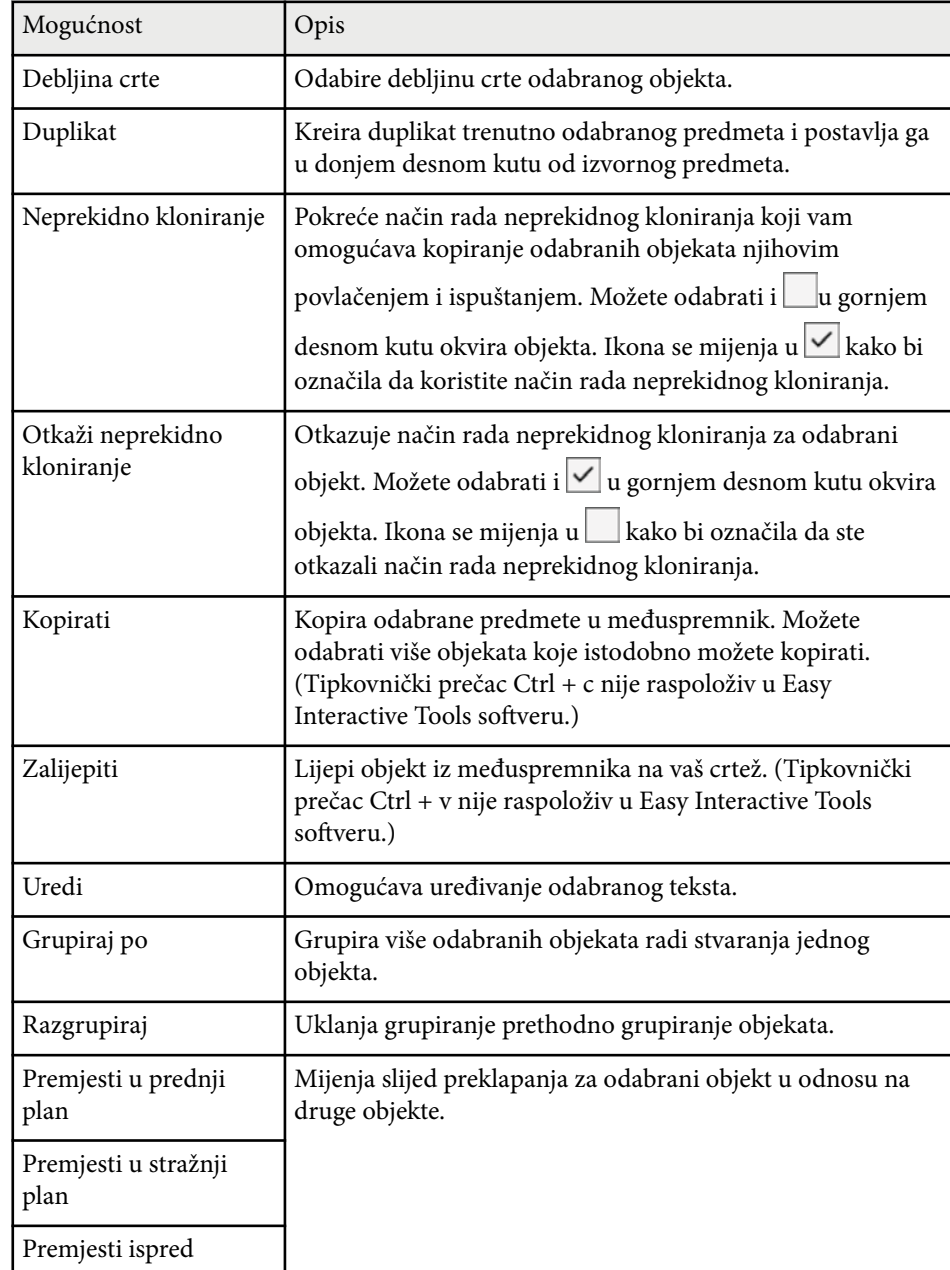

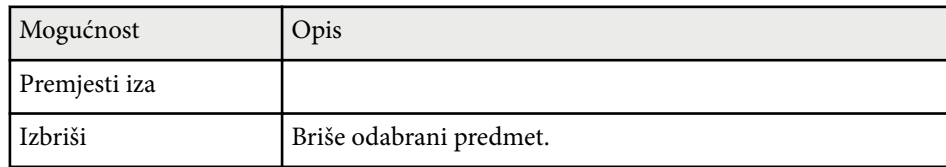

## **Povećavanje područja**

Možete povećati neki dio slike i povećati ga na zaslonu.

- 
- Iz alatne trake odaberite  $\mathbb{B} > \mathbb{R}$ . Na zaslonu će se prikazati ciljnik.
	-
- Povucite miša preko područja koje želite povećati. Prikazat će se zaslon **Povećaj područje**.
- **2** Za zatvaranje zaslona Povećaj područje odaberite **u kaza u gornjem** desnom kutu.

### **Sjenčanje površine**

Moguće je sakriti dio slike ili cijeli projicirani zaslon tako da ga prekrijete praznim zaslonom.

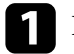

Iz alatne trake odaberite  $\mathbb{B} > \overline{T}$ .

Preko projiciranog zaslona vidjet će se zaslon sjenčanja.

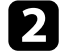

- **b** Podesite veličinu zaslona sjenčanja povlačenjem ruba zaslona.
- c Podesite položaj zaslona sjenčanja povlačenjem bilo gdje na crnoj površini.

<span id="page-22-0"></span>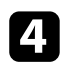

Za zatvaranje zaslona sjenčanja odaberite  $\times$  u gornjem desnom kutu.

### **Uključivanje segmentiranog prikaza ekrana na području**

Možete prikazati dio, a sakriti ostatak projiciranog zaslona.

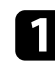

Iz alatne trake odaberite  $\overline{\mathbb{G}}$  >  $\mathcal{D}$ .

Prikazat će se zaslon segmentiranog prikaza ekrana.

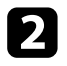

- b Podesite veličinu površine segmentiranog prikaza ekrana povlačenjem ruba zaslona.
- Podesite položaj segmentiranog prikaz ekrana povlačenjem bilo gdje na crnoj površini.
- Za zatvaranje zaslona segmentiranog prikaza ekrana odaberite  $\times$ u gornjem desnom kutu.

### **Crtanje preko dva zaslona**

Kad je na računalo povezano više projektora, možete crtati preko dva zaslona.

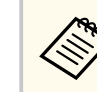

Kako biste mogli crtati preko dva zaslona potrebno je instalirati Easy Interactive Driver Ver.4.0. Funkcije s više zaslona razlikuju se ovisno o modelu projektora. Pogledajte *Priručnik za uporabu* projektora za više pojedinosti.

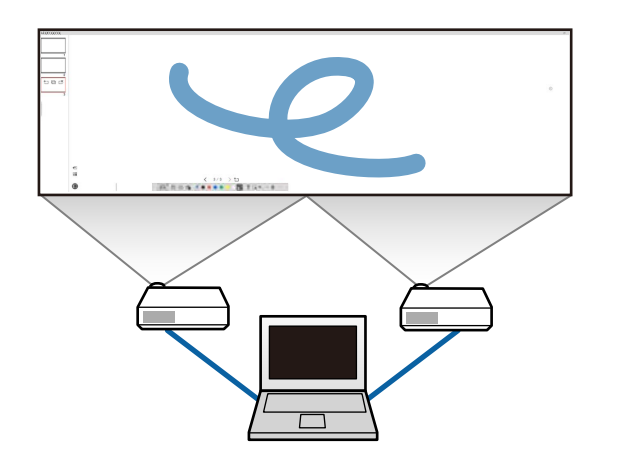

Prije crtanja preko dva zaslona učinite sljedeće:

- Spojite signalni kabel za sliku kao što je na primjer računalni kabel ili HDMI kabel na vaše računalo i projektore.
- Spojite USB kabel na USB priključak računala i USB-B priključak projektora.
- Podesite projektor kako biste mogli koristiti interaktivne značajke s jedinstvenim područjem slike koju stvara više projektora. Pogledajte *Priručnik za uporabu* projektora za više pojedinosti.

Na računalu provjerite sljedeće:

- Razlučivost primarnog i sekundarnog zaslona je jednaka.
- Primarni i sekundarni zaslon prikazuju se na istoj visini.
- Sekundarni zaslon je smješten desno od primarnog zaslona.
- Provjerite je li **Konfiguracija sustava** > **Upravljanje misijom** > **Radni prostor za svaki zaslon** postavljen na **Isključeno** (samo Mac).

<span id="page-23-0"></span>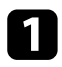

U Easy Interactive Tools softveru na alatnoj traci kliknite  $\mathbb{E} \rightarrow \mathbb{N}$ . Pr ikazat će se zaslon **Postavke** .

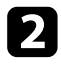

b Na kartici **Povećavanje zaslona** odaberite **Koristi Višestruka projekcija** pod **Koristi Postavke zaslona**.

### **Upravljanje mišem s projicirane slike (postupci s mišem)**

Ako s alatne trake odaberete  $\Box > \overline{\Theta}$  računalom možete upravljati s projicirane sli ke (postupci s mišem). Ako su aktivirani postupci s mišem, interaktivnu olovku možete koristiti za postupke poput klika, desnog klika te povuci i ispusti.

- Za klik pritisnite i maknite vrh olovke s projicirane slike.
- Za desni klik pritisnite tipku na interaktivnoj olovci ili nekoliko sekunda držite vrh olovke na projiciranoj slici i zatim ga maknite sa slike.
- Za povlačenje i ispuštanje pritisnite vrh olovke na ikonu ili objekt koji želite premjestiti, vucite vrh olovke na mjesto kamo želite ga premjestiti i zatim maknite vrh olovke s projicirane slike.

# <span id="page-24-0"></span>**Spremanje zaslona u datoteku <sup>25</sup>**

Sadržaj zaslona i crteže na njima možete spremiti u datoteku.

- 
- U alatnoj traci odaberite  $\mathbb B$ . Ako na alatnoj traci nije prikazano  $\mathbb B$ kliknite **.**
- 

**b** Odaberite mjesto spremanja, naziv i format datoteke. Sve stranice sa crtežima možete spremiti u formatima .jpg, .bmp, .png, .pdf, .eit ili .iwb. Ako želite naknadno uređivati datoteku trebate je spremiti u .eit ili .iwb formatu.

- 
- Spremanje u formatu .jpg, .bmp ili .png sprema sve stranice tretirajući jednu stranicu kao jednu datoteku. Spremanje u .pdf, .eit ili .iwb formatu sprema sve stranice u jednoj datoteci.
- Mjesto kamo će se datoteka spremiti, naziv i format možete definirati na kartici **Spremi** na zaslonu **Postavke**.

#### $\rightarrow$  **Srodne poveznice**

• "Podržane vrste datoteka" str.25

#### **.pdf**

Vrste datoteka dokumenta.

#### **.jpg/.bmp/.png**

Vrste datoteka slika.

Pogledajte sljedeću tablicu kako biste provjerili ulazni/izlazni format datoteka za ovaj softver.

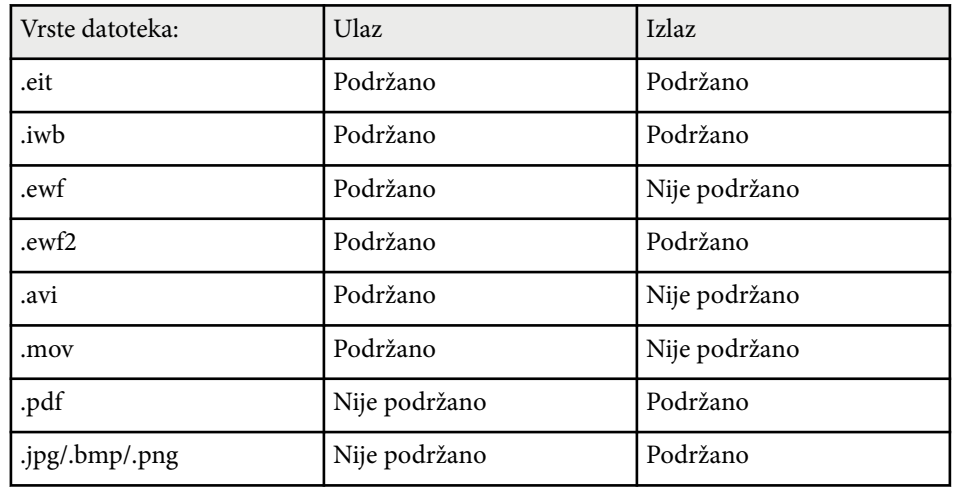

### **Podržane vrste datoteka**

S Easy Interactive Tools softverom možete koristiti sljedeće vrste datoteka:

#### **.eit**

Vrsta datoteke namijenjena Easy Interactive Tools softveru.

#### **.iwb**

Vrste datoteka za način rada s bijelom pločom za pisanje.

#### **.ewf/.ewf2**

Vrste datoteka za Načina rada s bijelom pločom za pisanje Epson projektora.

#### **.avi (za Windows)/.mov (za Mac)**

Vrste datoteka za svaki operacijski sustav.

# **Spremanje zaslona u datoteku <sup>26</sup>**

- 
- Kad o tvorite .ewf/ewf2 format datoteke u Easy Interactive Tools softveru, boje ili crte se mogu razlikovati od izvornika.
- Poligoni, GIF animacije i neki medijski objekti poput filmova ili zvuka uključenog u .iwb format nisu podržani u Easy Interactive Tools softveru. Imajte na umu sljedeća ograničenja.
	- Poligoni se pretvaraju u objekte statičke slike.
	- GIF animacije se ne prikazuju, odnosno prikazuje se samo prva slika animacije.
	- Medijski objekti poput .wmf, .emf, .mpeg, .swf, .wav i .mp3 datoteka prikazuju se kao nepodržani objekti.
	- Boje ili crte mogu biti prikazane različito od izvornika.
	- Crtkane ili točkaste crte prikazuju se kao pune crte.
	- Kad otvorite .iwb datoteku i spremite sadržaj vaših crteža u .eit datoteku u Easy Interactive Tools softveru, nepodržani objekti bit će izgubljeni. Odaberite .iwb vrstu datoteke ako želite vratiti te objekte.
- Ako otvorite .eit, .iwb, .ewf ili .ewf2 datoteku na drugom računalu s različitom razlučivosti zaslona, neki dijelova crteža možda neće biti prikazani ili može biti prikazana crna traka.
- Prilikom pohrane crteža u formatu .ewf2 imajte na umu sljedeća ograničenja.
	- Pozadina se prikazuje u bijeloj boji.
	- Glazba, filmovi i tekstualni podaci ne pretvaraju se.
	- Neki dijelovi crteži možda se neće prikazivati ovisno o veličini datoteke.

# <span id="page-26-0"></span>**Uporaba softvera s kamerom za dokumente <sup>27</sup>**

Moguće je crtati i na slikama projiciranim s kamere za dokumente.

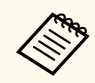

Prilikom korištenja kamera za dokumente spojite računala na projektor HDMI ili VGA kabelom.

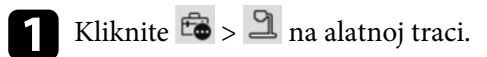

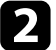

b S prikazanog popisa odaberite kameru za dokumente s koje želite projicirati.

Sliku projiciranu iz kamere za dokumente vidjet ćete na zaslonu **Kamera za dokumente** .

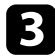

**C** Crtajte na slikama projiciranim s kamere za dokumente.

d Ako trenutno prikazanu sliku s kamere za dokumente želite zalijepiti u načinu rada s bijelom pločom za pisanje odaberite  $\sqrt{2}$ iz alatne trake.

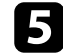

e Odaberite iz alatne trake za spremanje zaslona u datoteku.

<sup>g</sup> **Srodne poveznice** • ["Zaslon Kamera za dokumente" str.34](#page-33-0)

# <span id="page-27-0"></span>**Uporaba alat za crtanje dijapozitiva <sup>28</sup>**

Tijekom projekcije PowerPoint dijapozitiva alatna traka se mijenja kako biste mogli koristiti PowerPoint alate za crtanje.

Podržane su ove PowerPoint verzije:

- Windows: Microsoft PowerPoint 2010/2013/2016/Office 365
- Mac: Microsoft PowerPoint 2016/Office 365

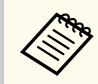

Možete odabrati želite li ili ne koristiti PowerPoint alate za crtanje i odabrati njihove mogućnosti na kartici **Opće** na zaslonu **Postavke**.

a Pokrenite Easy Interactive Tools softver, zatim pokrenite PowerPoint dijaprojekciju.

Alatna traka se mijenja u PowerPoint alatnu traku za crtanje.

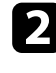

**b** Koristite alate za crtanje na PowerPoint prezentaciji.

c U sustavu Windows možete spremiti PowerPoint dijaprojekciju zajedno sa nacrtanim sadržajem. (Za Mac, možete samo crtati.)

#### $\rightarrow$  **Srodne poveznice**

- "Funkcije PowerPoint alatne trake za crtanje" str.28
- ["Kartica Opće" str.36](#page-35-0)

### **Funkcije PowerPoint alatne trake za crtanje**

Na PowerPoint alatnoj traci za crtanje moguće su sljedeće funkcije.

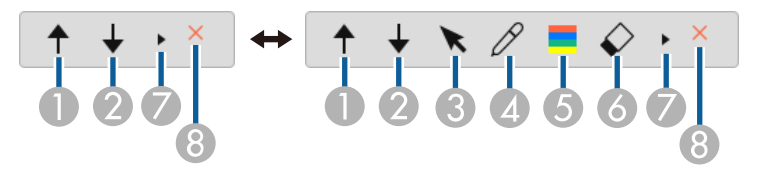

## <sup>A</sup> **Nazad**

Povratak na prethodnu stranicu dijaprojekcije.

 $\bigotimes$   $\bigotimes$  Dalje

Prijelaz na sljedeću stranicu u dijaprojekciji.

**3 K** Strelica

Mijenja olovku u pokazivač.

 $\Theta$   $\theta$  Olovka

Mijenja pokazivač u olovku.

<sup>E</sup> **Boja**

Odabire boju olovke.

<sup>F</sup> **Brisalo** (Windows)/**Obriši zaslon** (Mac)

Mijenja u brisalo ili briše sve crteže s prikazane stranice.

 $\bar{\star}$ 

 $\bullet$ 

Mijenja PowerPoint alatnu traku za crtanje u **Jednostavni** ili **Puni** prikaz.

### 8 **X** Kraj dijaprojekcije

Izlaz iz dijaprojekcije.

# <span id="page-28-0"></span>**Izlazak iz Easy Interactive Tools softvera <sup>29</sup>**

- Iz Easy Interactive Tools softvera možete izaći na jedan od sljedećih načina:
- Kliknite  $\times$  na alatnoj traci.
- Windows: desni klik na traci zadataka i kliknite **Izlaz**.
- <br>• Mac: kontrolni klik $\mathbb R$ u postolje, otvorite Easy Interactive Tools softver i odaberite **Prekinuti Easy Interactive Tools**.

# <span id="page-29-0"></span>**Pretvaranje datoteka .ewf u format .ewf2 <sup>30</sup>**

Epson EWF Converter može pretvarati datoteke .ewf u format .ewf2 bez po kretanja Easy Interactive Tools. Značajka novim projektorima omogućava čitanje podataka crtanja bijele ploče za pisanje koji su stvoreni na starim projektorima.

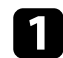

a Na računalu pokrenite softver Epson EWF Converter.

- Windows 10/11: kliknite  $\Box$  > Epson EWF Converter.
- **Mac**: u mapi Aplikacije dvaput kliknite na **Epson EWF Converter** . Softver Epson EWF Converter se pokreće.

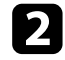

**Company** 

b Slijedite upute na zaslonu za odabir datoteke .ewf i provođenje pretvorbe.

Kad pretvorite datoteke .ewf u format .ewf2, pozadina se prikazuje u bijeloj boji.

# <span id="page-30-0"></span>**Sažetak zaslona**

Pogledajte ove odjeljke radi više informacija o zaslonima softvera Easy Interactive Tools.

#### $\rightarrow$  **Srodne poveznice**

- ["Funkcije alatne trake" str.32](#page-31-0)
- ["Funkcije alata bijele ploče za pisanje" str.45](#page-44-0)

<span id="page-31-0"></span>Na alatnoj traci moguće su sljedeće funkcije.

Način rada s bijelom pločom za pisanje/način rada s bilješkama

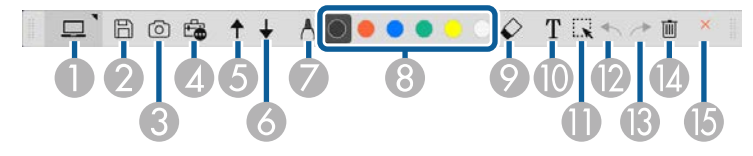

Način rada mišem

**CENTRAL** 

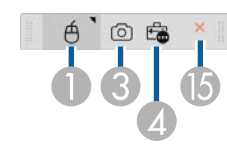

- Oblik prikaza alatne trake prilagođen je načinu rada i veličini prozora koji koristite.
- Možete koristiti i mini alatnu traku desnim klikom bilo gdje na područje crtanja. Na mini alatnoj traci možete mijenjati vrstu olovke ili brisala.

<sup>A</sup> **Način rada s bijelom pločom za pisanje**/**Način rada s bilješkama**/**Miš** Odaberite za uključivanje pojedinog načina rada.

### <sup>B</sup> **Spremi**

Sprema prikazani zaslon. Spremljenu datoteku možete otvoriti u način rada s bijelom pločom za pisanje. Ako spremite u .pdf, .eit ili .iwb formatu sve se stranice spremaju kao jedna datoteka.

Ako na alatnoj traci nije prikazano  $\mathbb B$  kliknite  $\mathbb B$ .

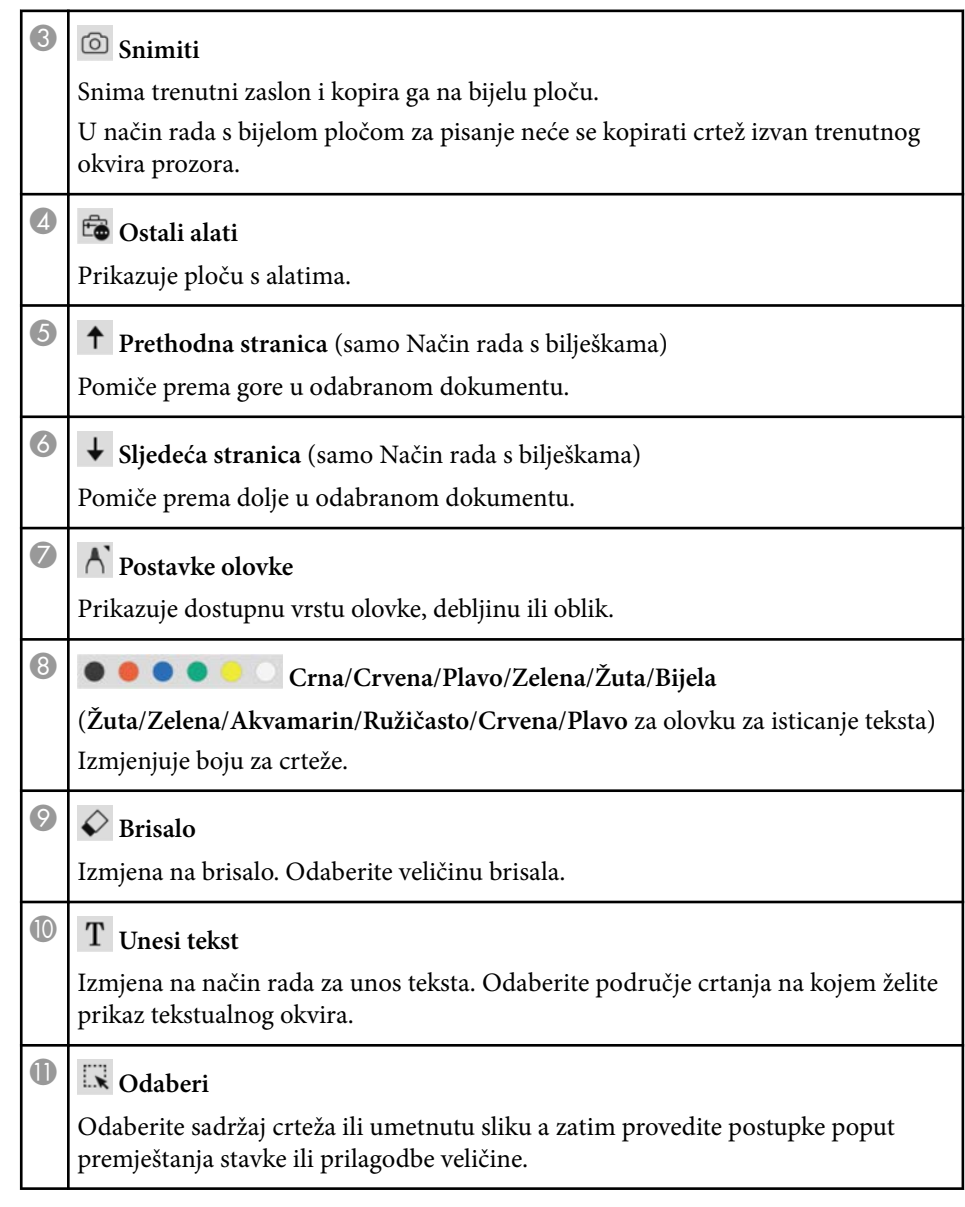

<span id="page-32-0"></span>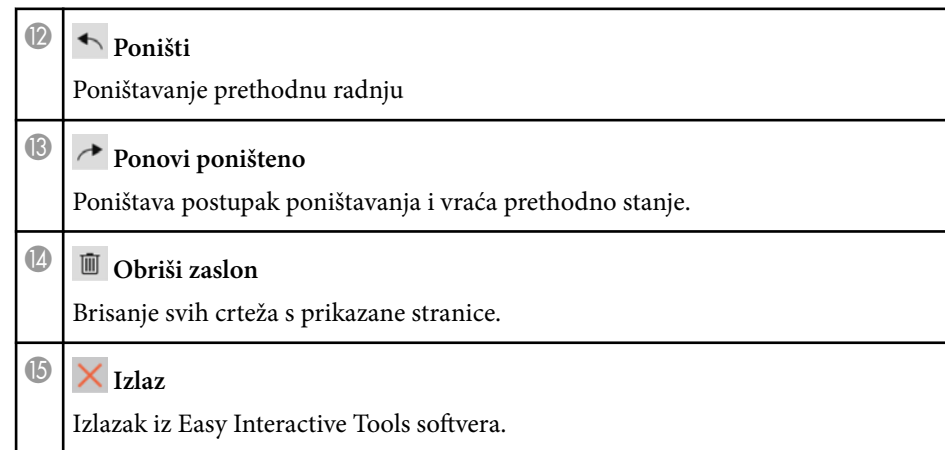

# **B** Srodne poveznice<br>• "Funkcije ploče s ala

- "Funkcije ploče s alatima" str.33
- ["Zaslon Kamera za dokumente" str.34](#page-33-0)
- ["Zaslon Postavke" str.35](#page-34-0)

### **Funkcije ploče s alatima**

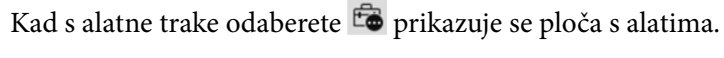

Način rada s bijelom pločom za pisanje

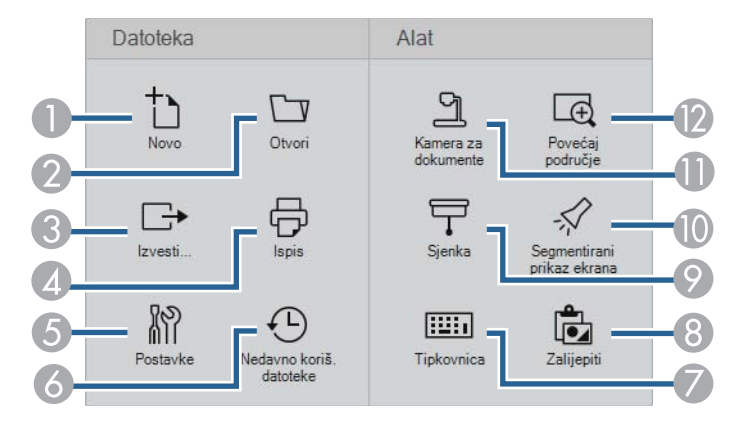

#### Način rada s bilješkama/način rada mišem

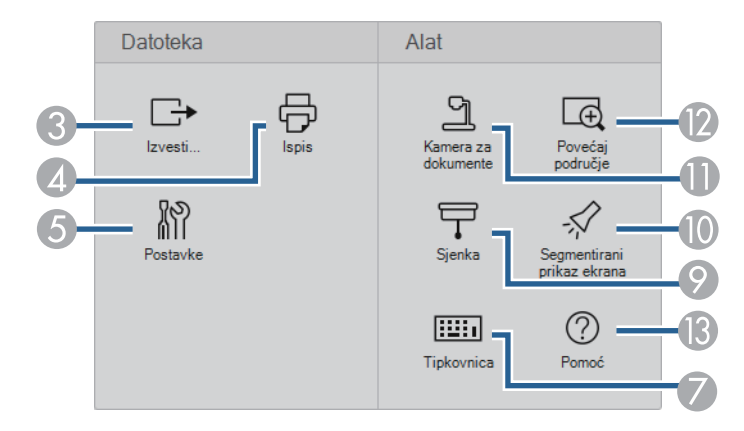

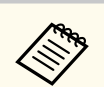

Oblik prikaza ploče s alatima prilagođen je načinu rada koji koristite.

- Novo (samo Način rada s bijelom pločom za pisanje) Stvara novu datoteku.
- <sup>B</sup> **Otvori** (samo Način rada s bijelom pločom za pisanje) Otvara prethodno spremljene datoteke.

### **8 E Izvesti...**

Sprema prikazani na zaslon u .pdf, .eit ili .iwb formatu i sve se stranice spremaju kao jedna datoteka. Spremljenu datoteku možete otvoriti u način rada s bijelom pločom za pisanje.

### 4 <del>同</del> Ispis

Ispisuje projicirani zaslon. U načinu rada s bijelom pločom za pisanje ispisuju se sve stranice. Stranice koje želite ispisati možete izabrati na zaslonu postavki ispisa.

<span id="page-33-0"></span>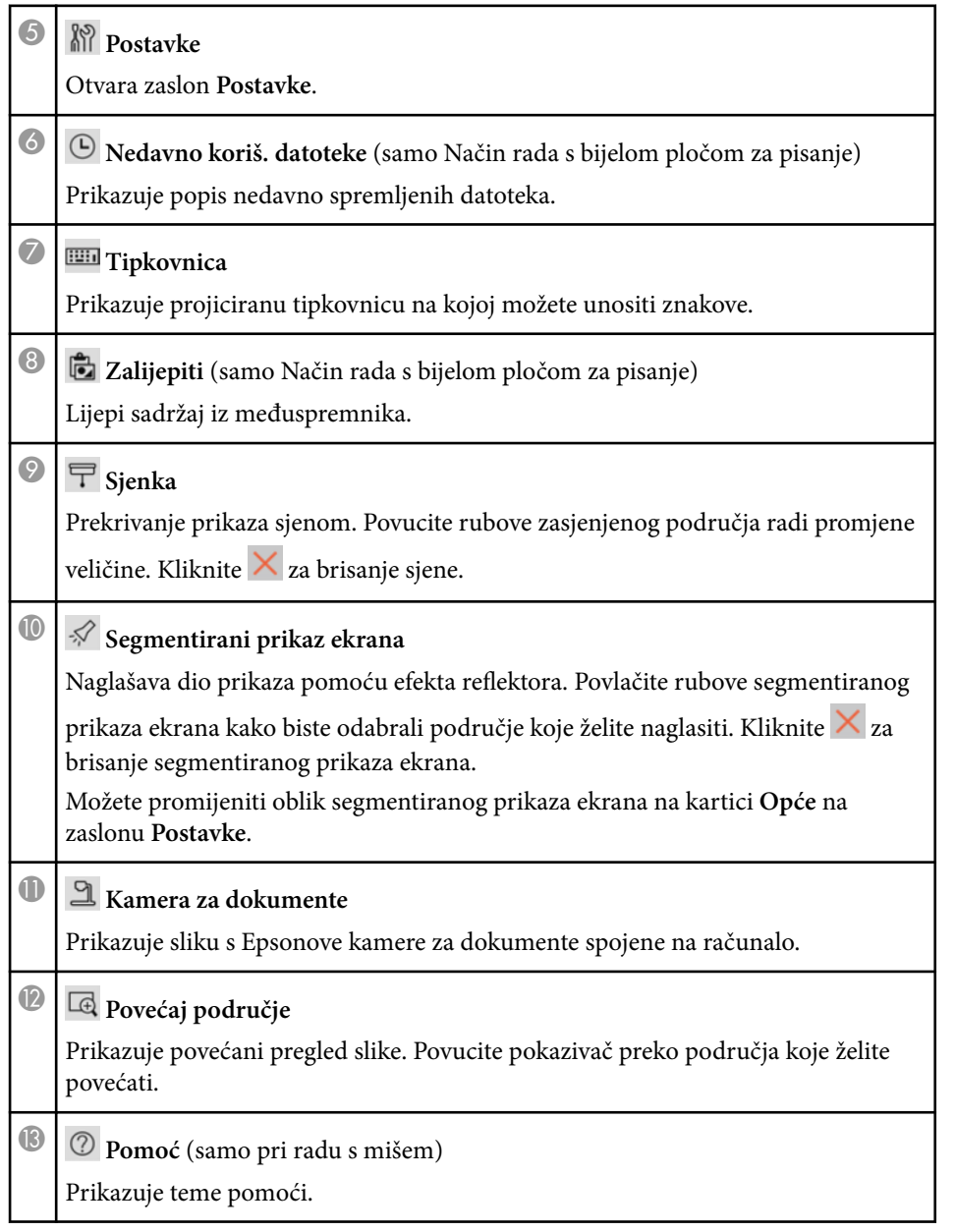

### **Zaslon Kamera za dokumente**

Kad s alatne trake odaberete  $\mathbb{F}_{\bullet}$  >  $\mathbb{R}$  prikazuje se zaslon kamere za dokumente.

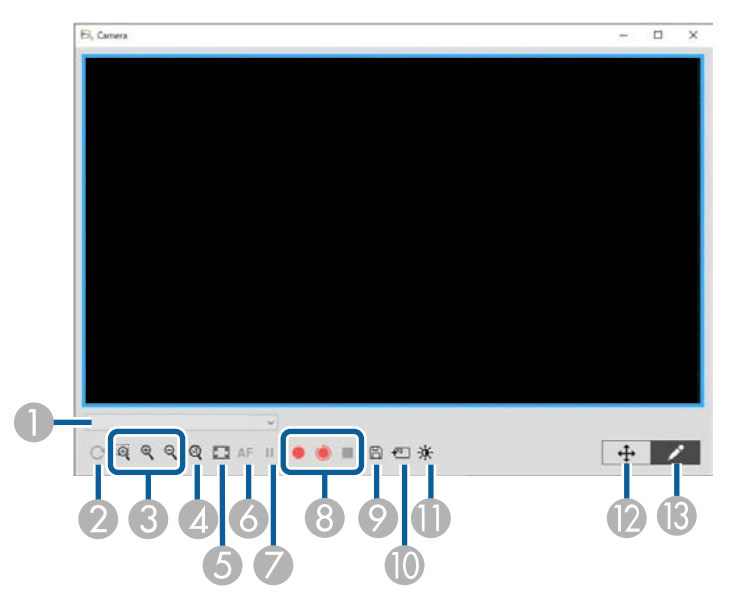

Zaslon kamere za dokumente omogućava prikaz slika iz povezane Epson kamere za dokumente. Slike prema potrebi možete prilagoditi i spremiti ih kao datoteku slike ili filma, ovisno o modelu kamere za dokumente.

A S prikazanog popisa odaberite kameru za dokumente s koje želite projicirati.

**B** Rotira sliku za 180°.

<span id="page-34-0"></span>Povećava ili smanjuje sliku kako slijedi:

- $\cdot$   $\mathbb{R}$ : Omogućava povlačenje pokazivača radi povećavanja odabranog područja slike u novom prozoru. (Nije moguće snimiti ili spremiti povećanu sliku.)
- $\mathcal{R}$  : Povećava sliku.
- $\cdot \mathsf{Q}$  : Smanjuje sliku.
- D Prikazuje sliku u stvarnoj veličini.
- E Izmjenjuje prikaz na punom zaslonu i prikaz prozora.
- F Automatski fokusira sliku.
- G Privremeno zamrzava sliku.
- H Snima sliku i sprema je u .avi formatu u sustavu Windows ili .mov formatu u sustavu Mac. Odabire lokaciju za spremanje na kartici **Kamera za dokumente** na zaslonu **Postavke**.
	- **•** : Snima slike i zvuk s kamere za dokumente (osim za crteže). Prikazuje vrijeme snimanja u donjem desnom kutu slike. Ako se zvuk ne snima, odredite postavke ulaznog audio uređaja na kartici **Kamera za dokumente** na zaslonu **Postavke**.
	- : Snima slike s kamere za dokumente u intervalima od jedne sekunde (osim za crteže). Ne snima zvuk.
	- $\blacksquare$ : zaustavlja snimanje.
- I Pohranjuje trenutno prikazanu sliku i crteže kao statičku sliku.
- J Lijepi trenutno prikazanu sliku s kamere za dokumente na stranicu u načinu rada s bijelom pločom za pisanje.
- Prikazuje prozor kvalitete slike. (Nije dostupno kad kamera za dokumente ne omogućava podešavanja svjetline, kontrasta ili balansa bijele boje.)
	- **O**: podešava kontrast slike pomoću klizača.
	- $\mathbf{\hat{X}}$ : podešava svjetlinu slike pomoću klizača.
	- WB: podešava balans bijele boje slike (nijansa). Za povećanje plavog tona, pomaknite klizač udesno. Za povećanje crvenog tona, pomaknite klizač ulijevo. (Ako ste odabrali **Automatska ravnoteža bijele** nijansa se podešava automatski.)
	- Poništi: vraća postavke svjetline, kontrasta i balansa bijele boje na zadane vrijednosti.
- L Omogućava pomicanje i naginjanje uvećane slike povlačenjem i ispuštanjem.
- M Otvara alatnu traku ako želite crtati na slici.

#### $\rightarrow$  **Srodne poveznice**

• ["Kartica Kamera za dokumente" str.42](#page-41-0)

### **Zaslon Postavke**

Za prikaz zaslona **Postavke** na alatnoj traci odaberite **&** >  $\mathbb{R}$ .

Odabirom kartica na zaslonu **Postavke** moći ćete pregledati i odabrati sve raspoložive postavke.

#### $\rightarrow$  **Srodne poveznice**

- ["Kartica Opće" str.36](#page-35-0)
- ["Kartica Povećavanje zaslona" str.38](#page-37-0)
- ["Kartica jezika \(samo Windows\)" str.39](#page-38-0)
- ["Kartica Spremi" str.40](#page-39-0)
- ["Kartica Kamera za dokumente" str.42](#page-41-0)
- ["Kartica Način rada s bijelom pločom za pisanje" str.43](#page-42-0)

# <span id="page-35-0"></span>**Kartica Opće**

Odaberite opće postavke na kartici **Opće** na zaslonu **Postavke** .

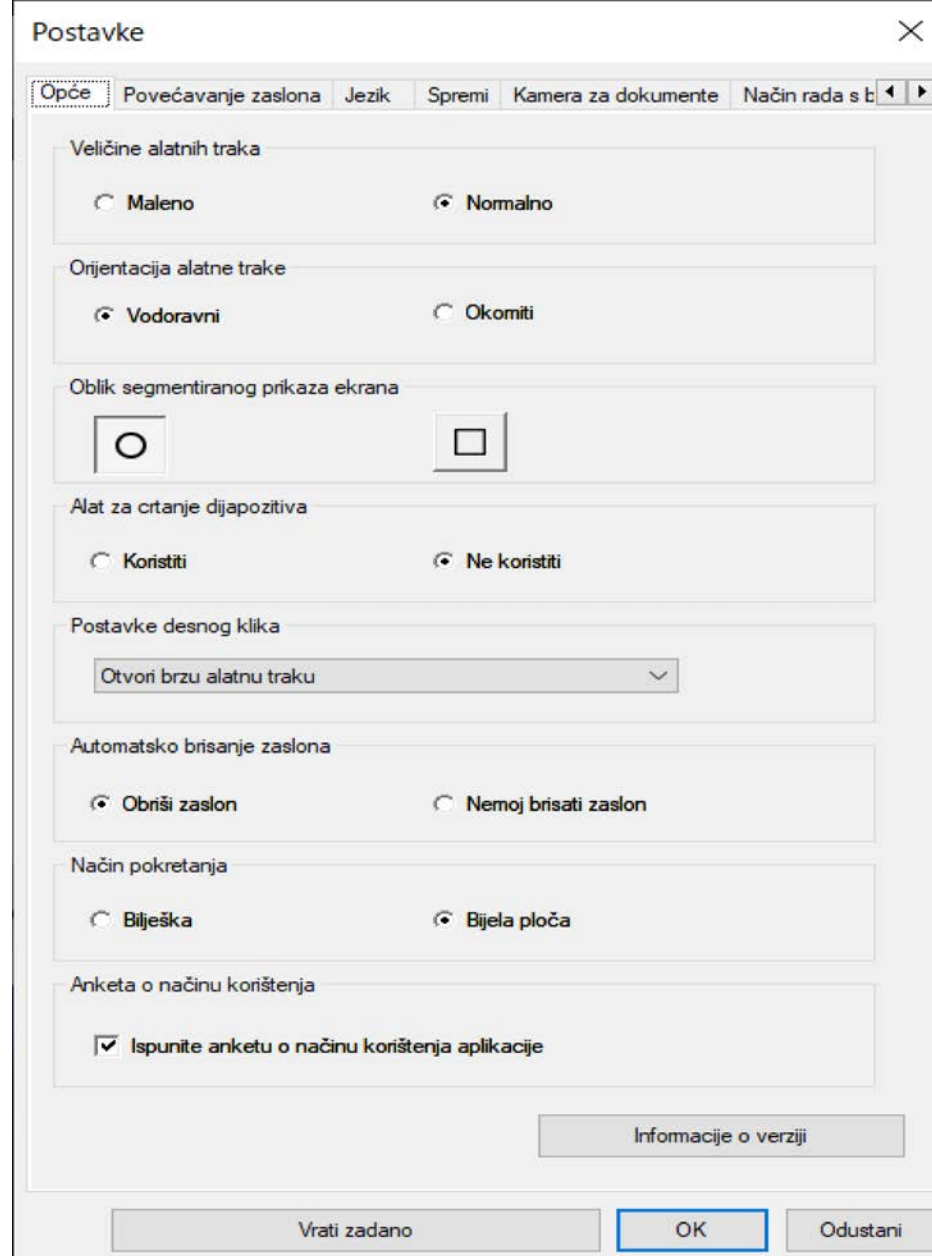

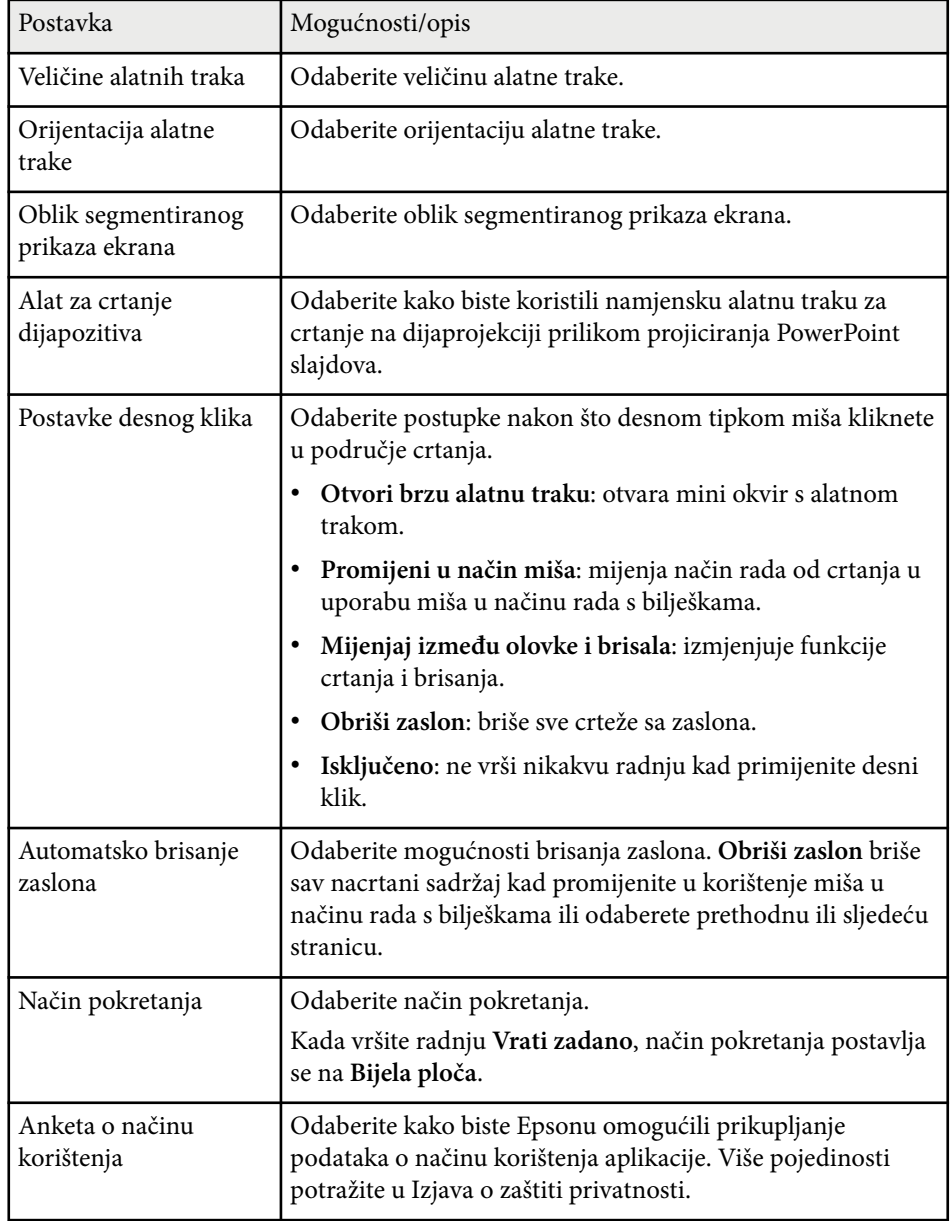

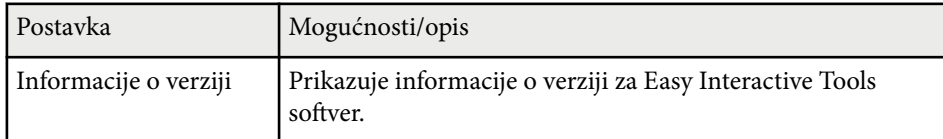

### $\rightarrow$  **Srodne poveznice**

- ["Funkcije alatne trake" str.32](#page-31-0)
- ["Uporaba alat za crtanje dijapozitiva" str.28](#page-27-0)
- ["Uključivanje segmentiranog prikaza ekrana na području" str.23](#page-22-0)

### <span id="page-37-0"></span>**Kartica Povećavanje zaslona**

Na kar tici **Povećavanje zaslona** na zaslonu **Postavke** odaberite na kojim zaslonima ćete moći crtati.

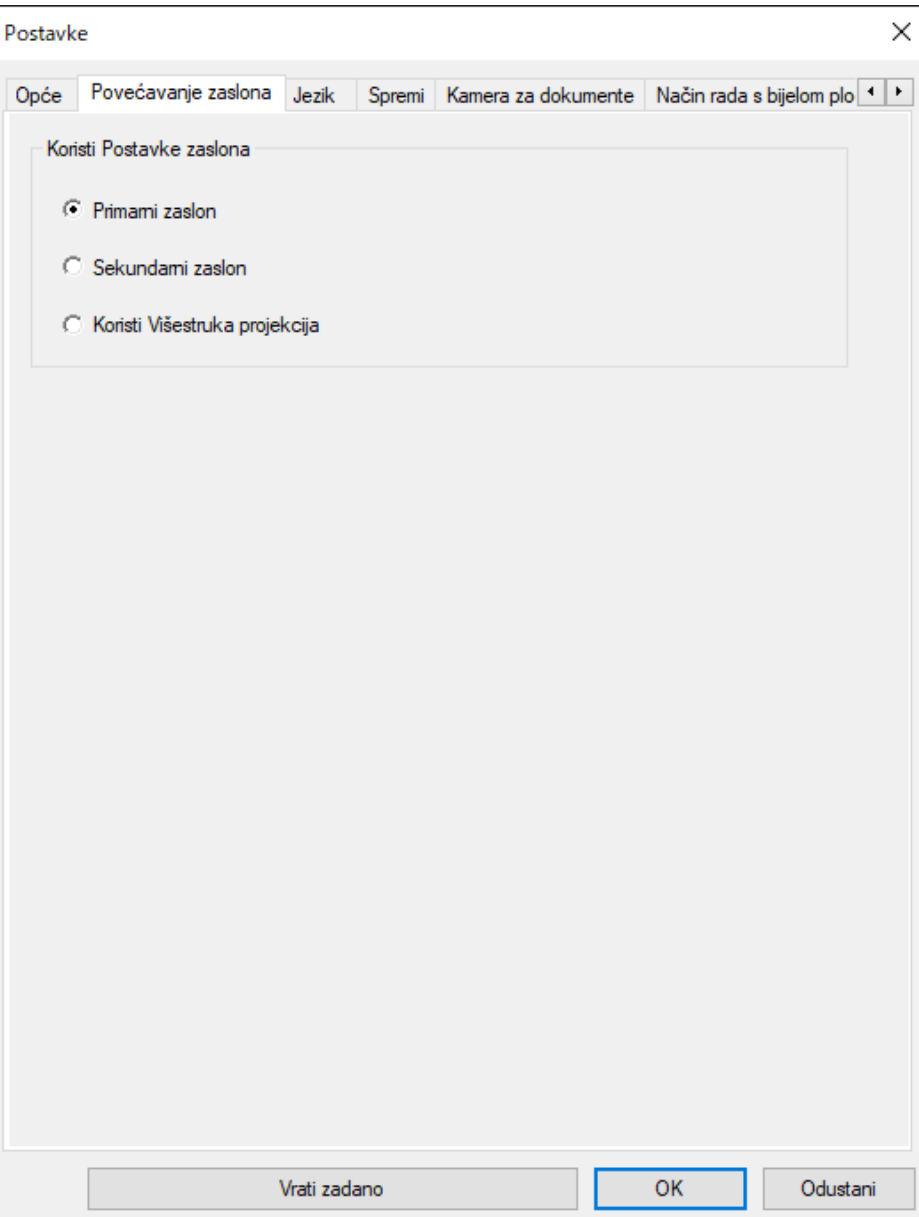

<span id="page-38-0"></span>Odaberite jednu od sljedećih mogućnosti kao mogućnost za **Koristi Postavke zaslona**:

- **Primarni zaslon**: omogućava crtanje samo na primarnom zaslonu.
- **Sekundarni zaslon**: omogućava crtanje samo na sekundarnom zaslonu.
- **Koristi Višestruka projekcija**: omogućava crtanje preko primarnog i sekundarnog zaslona.

### **Kartica jezika (samo Windows)**

Na kartici **Jezik** na zaslonu **Postavke** odaberite jezik koji želite koristiti u Easy Interactive Tools softveru.

<span id="page-39-0"></span>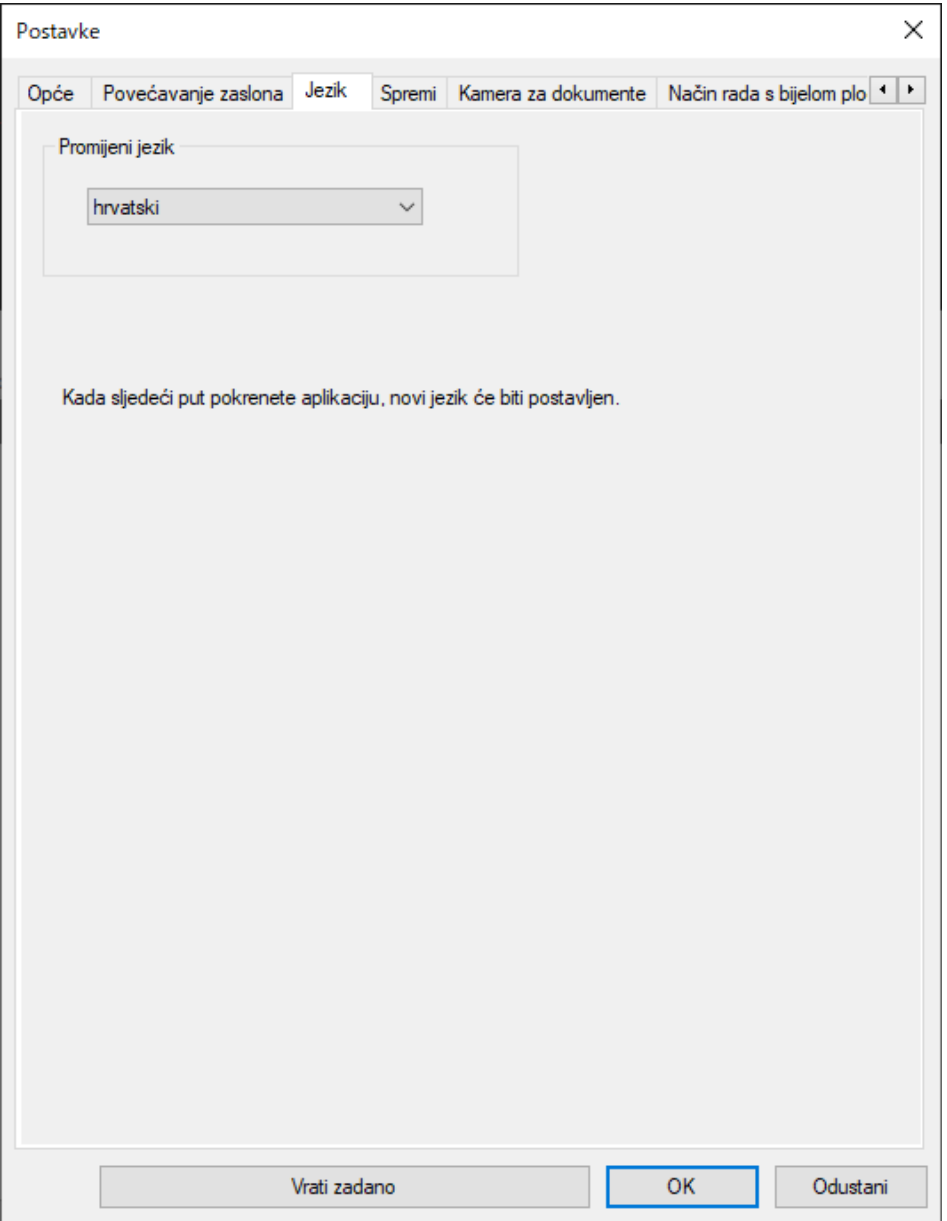

### **Kartica Spremi**

Na kartici **Spremi** na zaslonu **Postavke** odaberite postavke spremanja za svaki način rada u Easy Interactive Tools softveru.

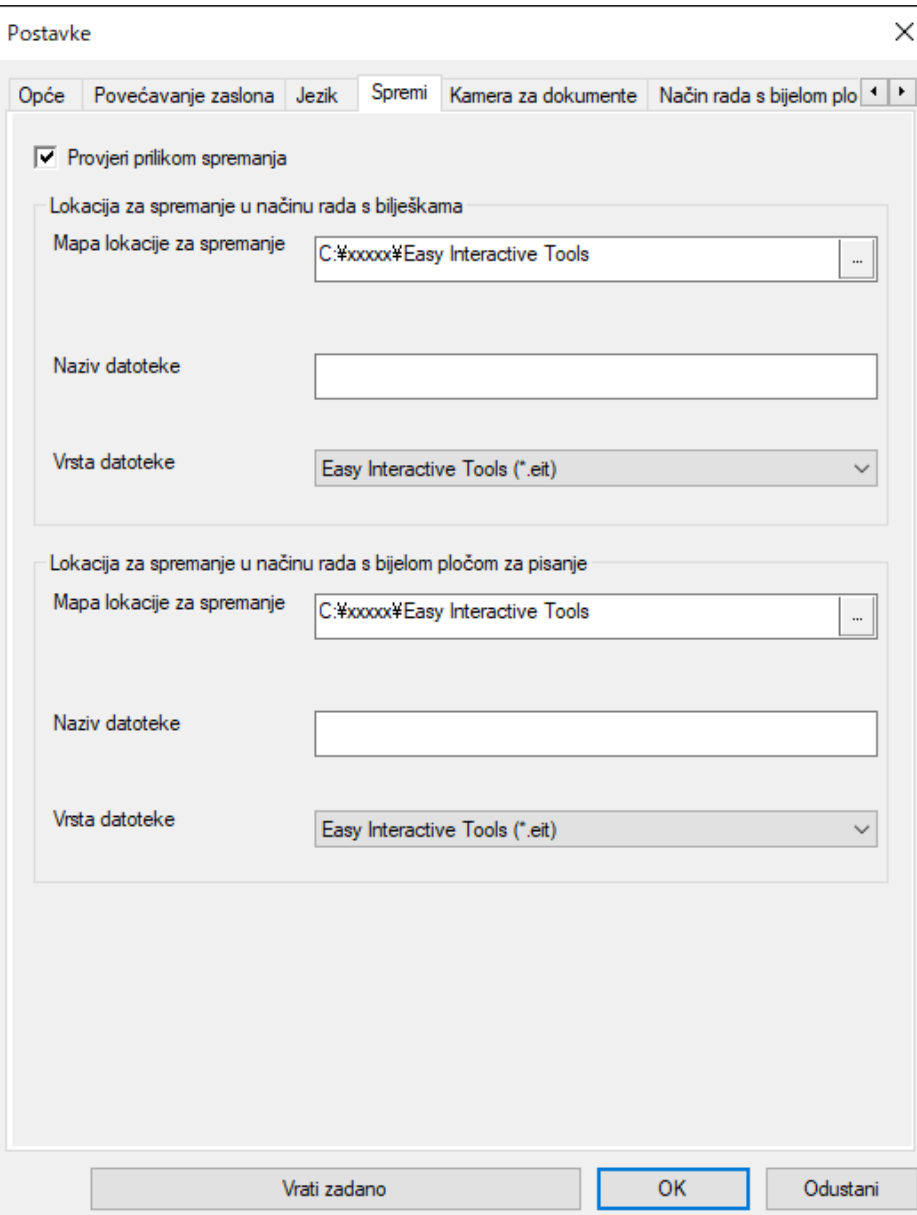

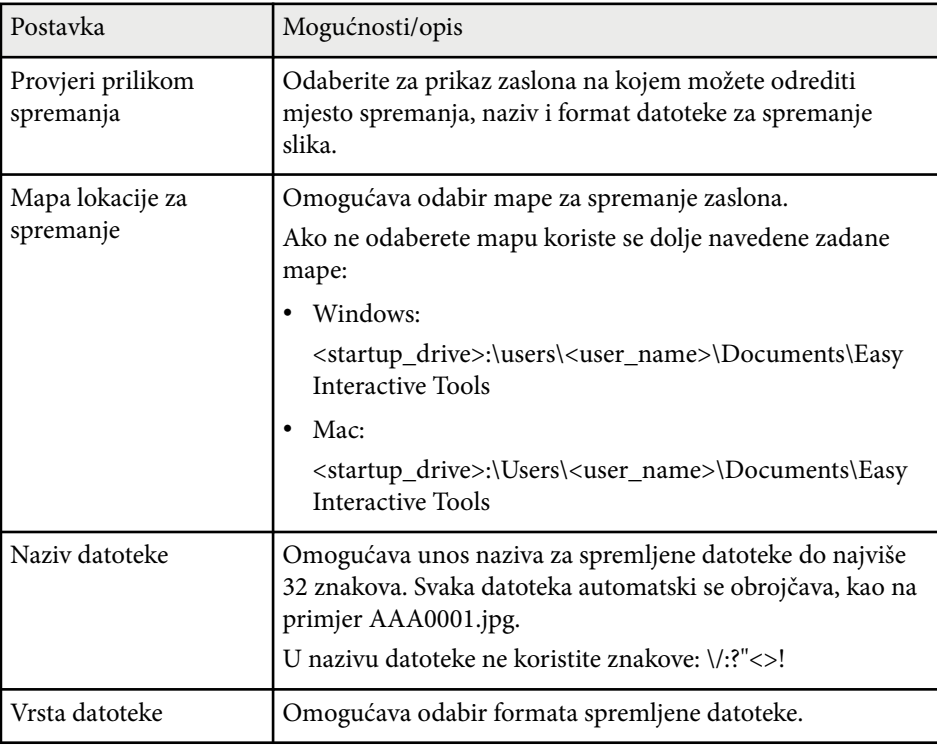

### <span id="page-41-0"></span>**Kartica Kamera za dokumente**

Na kartici **Kamera za dokumente** na zaslonu **Postavke** odaberite postavke snimanja i spremanja datoteke za projekciju s kamere za dokumente.

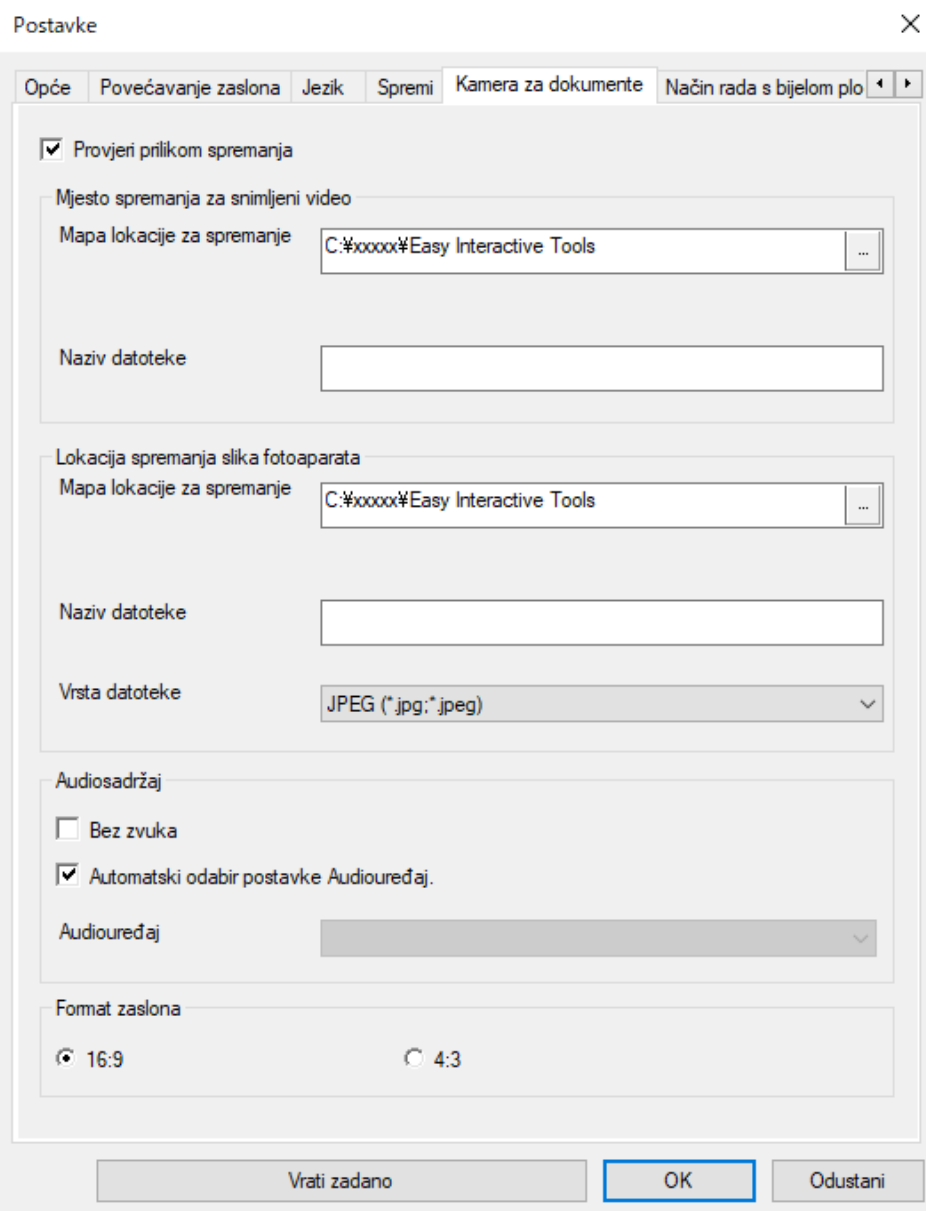

<span id="page-42-0"></span>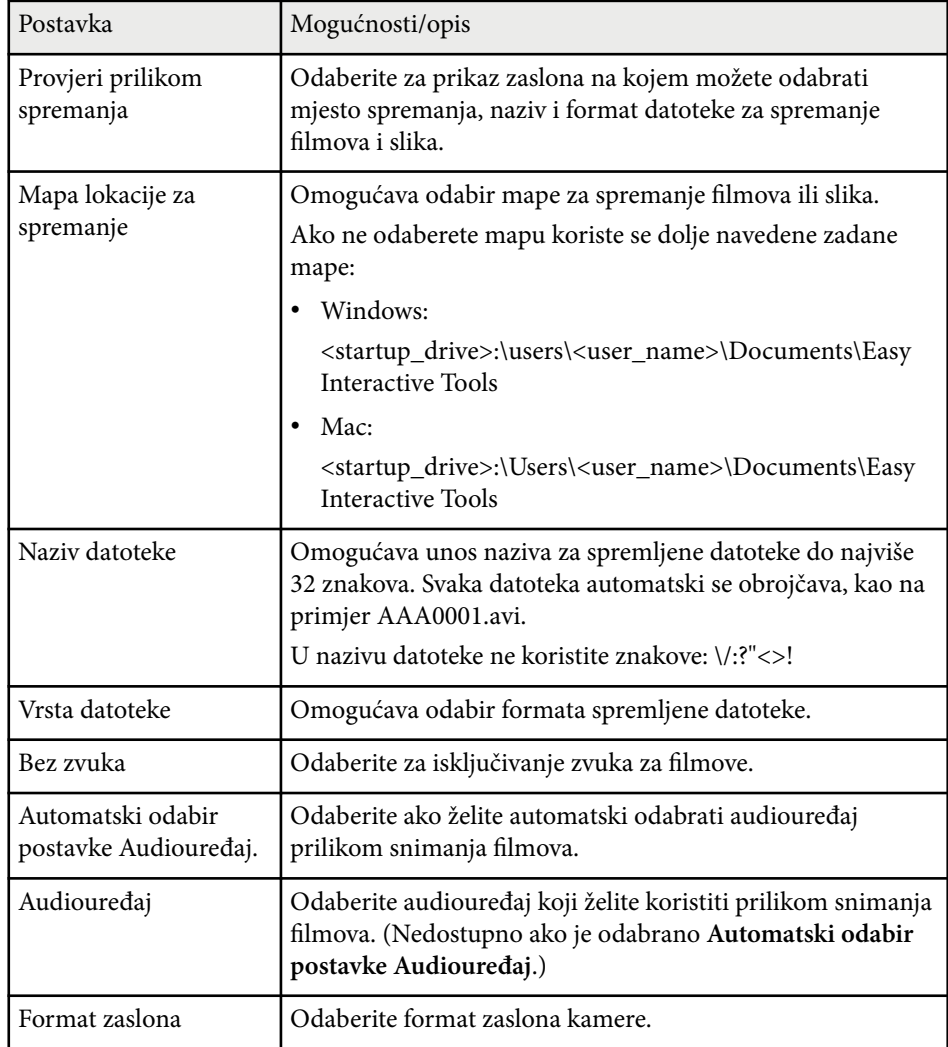

### **Kartica Način rada s bijelom pločom za pisanje**

Odaberite za prikaz položaja popisa stranica na bijeloj ploči za pisanje na kartici **Način rada s bijelom pločom za pisanje** na zaslonu **Postavke**.

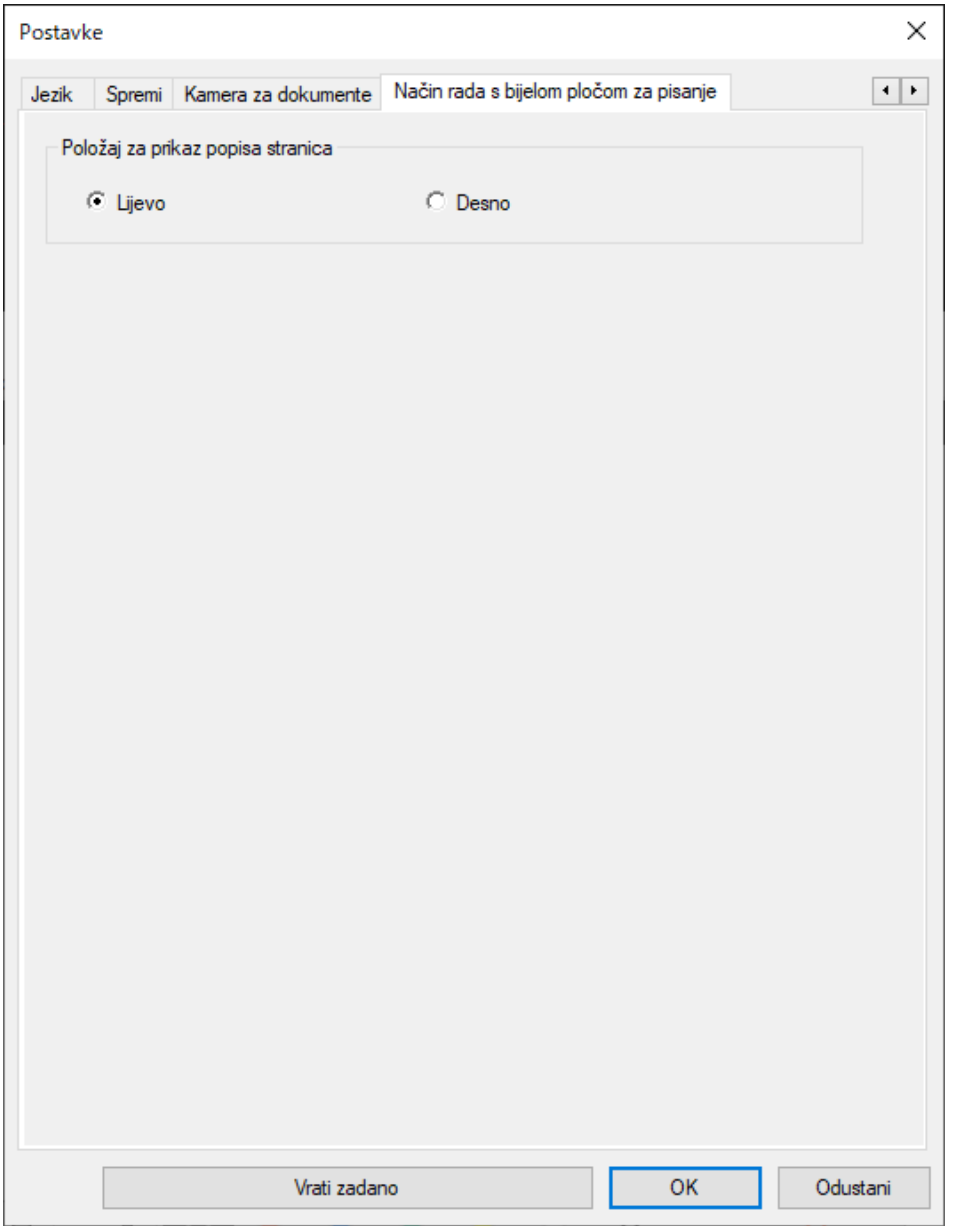

# <span id="page-44-0"></span>**Funkcije alata bijele ploče za pisanje <sup>45</sup>**

Pomoću alata bijele ploče za pisanje možete izvršavati sljedeće radnje.

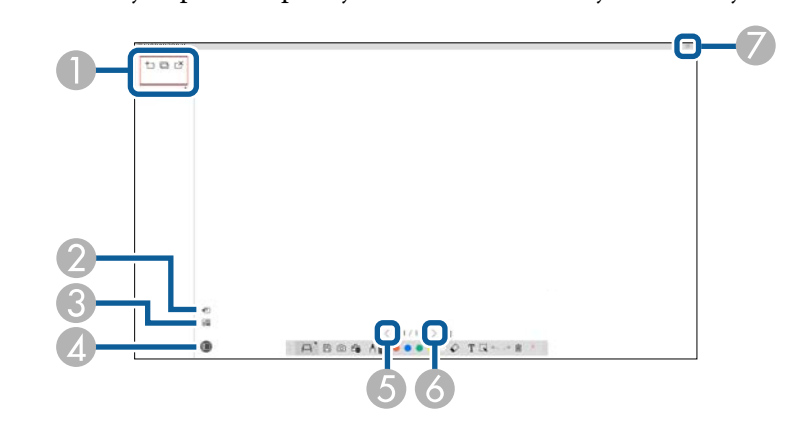

#### $\bigcirc$   $\big|$   $\cdot$   $\bigcirc$  Nova stranica

Dodaje novu stranicu nakon trenutno prikazane.

• **Dupliciraj stranicu**

Udvostručuje trenutnu stranicu i dodaje je iza trenutne stranice.

• **Izbriši stranicu**

Briše trenutnu stranicu.

<sup>B</sup> **Umetni sliku**

Omogućava odabir .jpg, .bmp ili .png datoteke slike za umetanje na trenutno prikazanu stranicu.

### **<sup><sup>1</sup>**</sup> **Odaberite** pozadinu

Omogućava odabir jednog od sljedećih kao pozadinske slike:

- Jedan od 6 isporučenih uzoraka u 3 boje
- Statična slika radne površine računala
- Slikovna datoteka
- Slika s kamera za dokumente

**4 D** Popis stranica Prikazuje zaslon popisa stranica. Ponovno kliknite na gumb ako želite sakriti popis stranica. <sup>E</sup> **Prethodna stranica** Prikazuje prethodnu stranicu. <sup>F</sup> **Sljedeća stranica** Prikazuje sljedeću stranicu. <sup>G</sup> **Prikaz prozora** Prebacuje zaslon crteža između punog zaslona i prikaza prozora.

# <span id="page-45-0"></span>**Rješavanje problema**

U sljedećim odjeljcima potražite rješenje problema koji se mogu pojaviti pri upotrebi Easy Interactive Tools softvera.

### $\rightarrow$  **Srodne poveznice**

• ["Rješavanje problema s Easy Interactive Tools softverom" str.47](#page-46-0)

<span id="page-46-0"></span>Ako imate bilo kakvih problema tijekom uporabe Easy Interactive Tools softvera ovdje provjerite moguća rješenja.

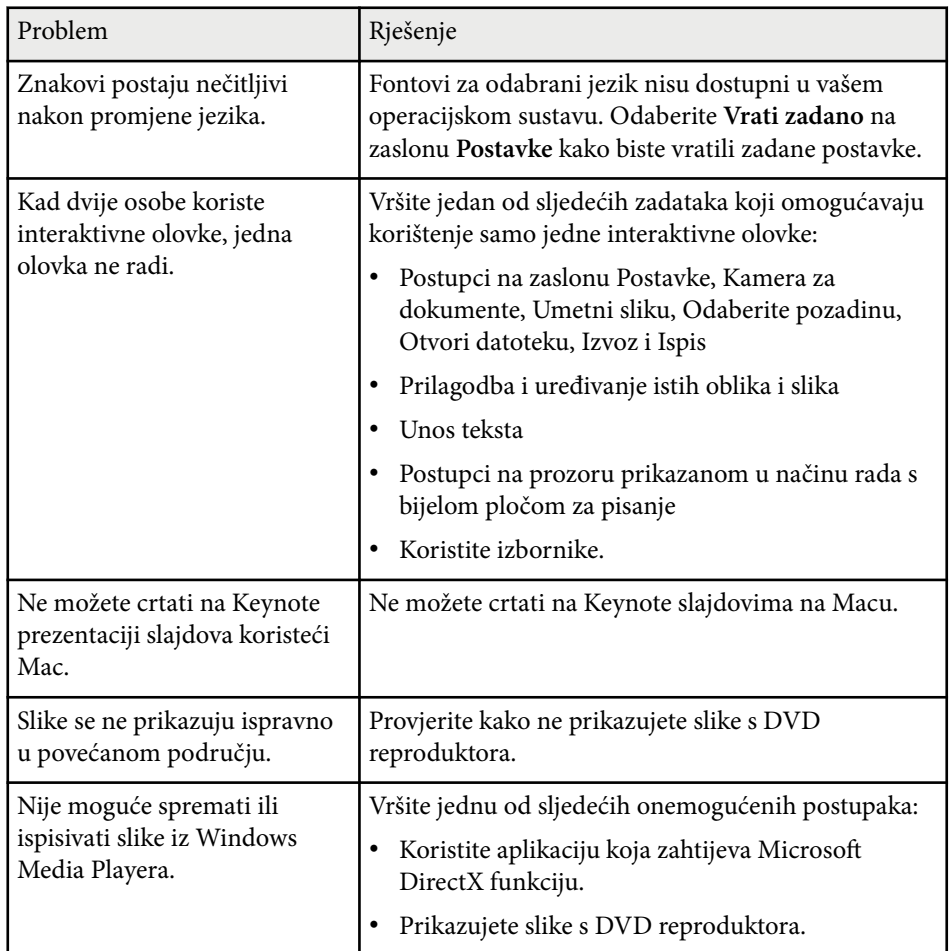

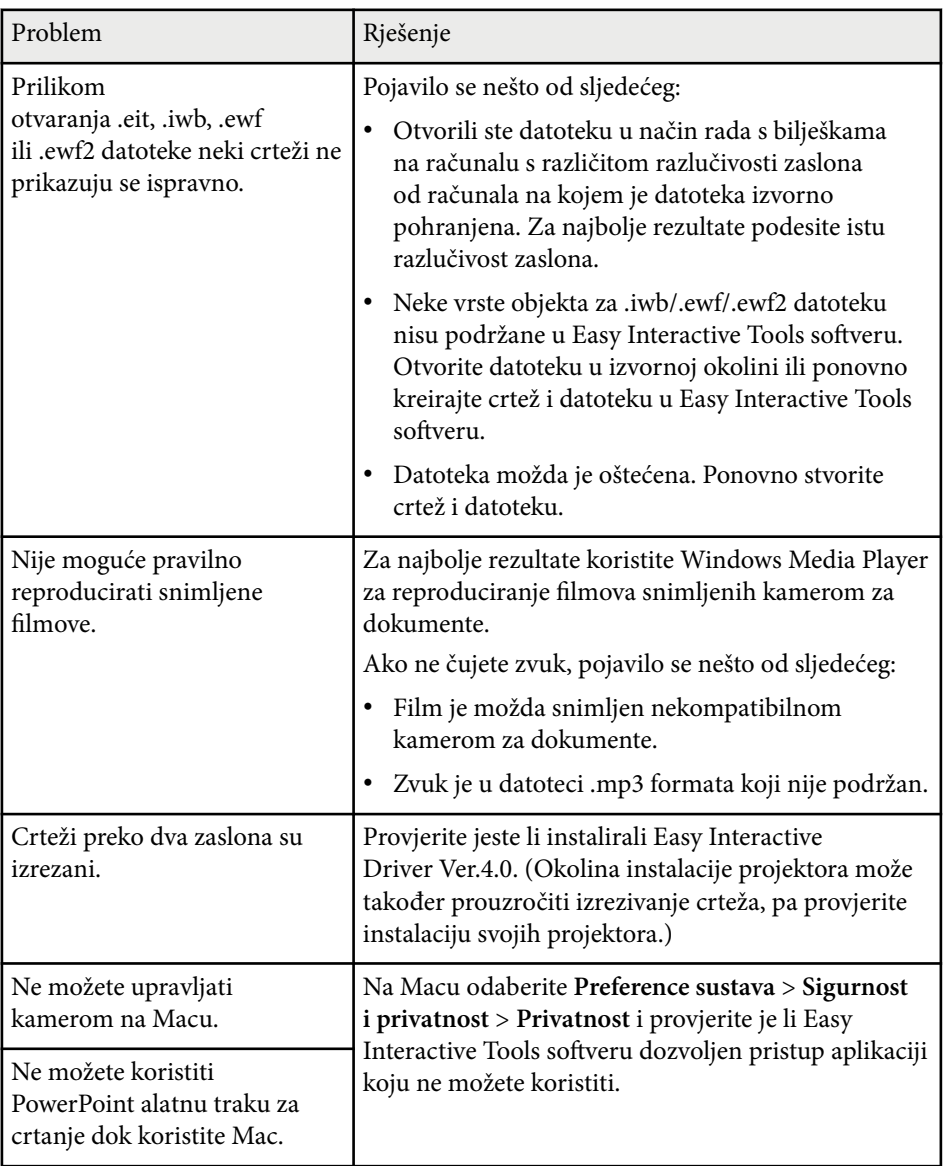

#### $\rightarrow$  **Srodne poveznice**

• ["Zaslon Postavke" str.35](#page-34-0)

# <span id="page-47-0"></span>**Dodatak**

Pogledajte ovdje navedene informacije i saznajte više o softveru Easy Interactive Tools.

### $\rightarrow$  **Srodne poveznice**

- ["Ažuriranje i deinstalacija softvera" str.49](#page-48-0)
- ["Obavijesti" str.50](#page-49-0)

# <span id="page-48-0"></span>**Ažuriranje i deinstalacija softvera <sup>49</sup>**

Slijedite ove upute za ažuriranje ili deinstaliranje softvera Easy Interactive Tools.

#### $\rightarrow$  **Srodne poveznice**

- "Dohvaćanje najnovije inačice softvera" str.49
- "Deinstaliranje softvera Easy Interactive Tools (Windows 10/Windows 11)" str.49
- "Deinstaliranje Easy Interactive Tools softvera (Mac)" str.49

### **Dohvaćanje najnovije inačice softvera**

Ažuriranja za ovaj softver i priručnik dostupna su na Epson web stranici. Posjetite [epson.sn.](http://www.epson.sn)

## **Deinstaliranje softvera Easy Interactive Tools (Windows 10/Windows 11)**

Slijedite upute u nastavku za deinstaliranje softvera Easy Interactive Tools.

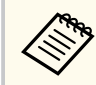

Potrebne su vam administratorske ovlasti da biste deinstalirali softver.

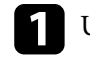

Uključite računalo.

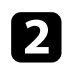

**2** Zatvorite sve aplikacije koje rade.

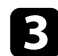

- **C** Pritisnite tipku  $\pm$  na tipkovnici kako bi se prikazale sve aplikacije.
- d Desnom tipkom kliknite (pritisnite i zadržite) **Easy Interactive Tools Ver.X.XX**, a zatim odaberite **Deinstaliraj**.

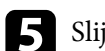

S Slijedite upute na zaslonu.

### **Deinstaliranje Easy Interactive Tools softvera (Mac)**

Za Mac, slijedite upute u nastavku za deinstaliranje softvera Easy Interactive Tools.

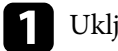

Uključite računalo.

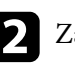

Zatvorite sve aplikacije koje rade.

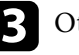

c Otvorite mapu **Applications**.

d Otvorite mapu **Easy Interactive Tools Ver. X.XX** - **Tools** i dva puta kliknite na **Easy Interactive Tools Uninstaller**.

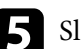

Slijedite upute na zaslonu.

# <span id="page-49-0"></span>**Obavijesti <sup>50</sup>**

U ovim odjeljcima potražite važne obavijesti o softveru.

#### $\rightarrow$  **Srodne poveznice**

- "Obavijest o pravima na softver" str.50
- "O oznakama" str.50
- "Opća napomena" str.50
- ["Open Source Software License" str.51](#page-50-0)
- ["Pripisivanje autorskog prava" str.51](#page-50-0)

### **Obavijest o pravima na softver**

Sva prava pridržana. Ni jedan dio ove publikacije ne smije se umnožavati, spremati na sustav pohrane ni prenositi u bilo kojem obliku i na bilo koji način, bilo elektronički, mehanički, fotokopiranjem, snimanjem ili na neki drugi način, bez prethodna pisanog odobrenja tvrtke Seiko Epson Corporation. Ne preuzimamo patentnu odgovornost za uporabu informacija u ovoj publikaciji. Također ne preuzimamo bilo kakvu odgovornost za oštećenja koja nastanu uslijed uporabe informacije iz ove publikacije.

Tvrtka Seiko Epson Corporation ni njezini zastupnici neće biti odgovorni kupcu ovog proizvoda ili trećim stranama za oštećenja, gubitke, troškove ili naknade koje izazove kupac ili treće strane uslijed nesreće, pogrešne uporabe ili zloporabe ovog proizvoda ili neovlaštenih izmjena, popravaka ili promjena na proizvodu, ili (osim za SAD) nepoštivanja uputa za rad i održavanje koje je izdala tvrtka Seiko Epson Corporation.

Tvrtka Seiko Epson Corporation neće biti odgovorna za bilo kakva oštećenja ili poteškoće nastale zbog uporabe dodatne opreme ili potrošnog pribora koji nisu označeni kao originalni Epsonovi proizvodi (Original Epson Product) ili odobreni Epsonovi proizvodi (Epson Approved Product) tvrtke Seiko Epson Corporation.

Sadržaj ovog priručnika može se mijenjati i ažurirati bez prethodne najave. Crteži u priručniku mogu odstupati od stvarnog izgleda projektora.

### **O oznakama**

- Operativni sustav Microsoft ® Windows® 10
- Operativni sustav Microsoft ® Windows® 11

U ovom priručniku gore navedeni operativni sustavi nazivaju se "Windows 10" i "Windows 11". Osim toga, zbirni naziv "Windows" odnosi se na sve te sustave.

- macOS  $11.0.x$
- macOS 12.0.x
- macOS 13.0.x
- macOS  $14.0 \text{ y}$

U ovom priručniku zbirni naziv "Mac" odnosi se na sve gore navedene operativne sustave.

### **Opća napomena**

EPSON je registrirani zaštitni znak tvrtke Seiko Epson Corporation.

Keynote, Mac, OS X i macOS su zaštitni znakovi tvrtke Apple Inc.

Microsoft, DirectX, PowerPoint i Windows su zaštitni znaci ili registrirani zaštitni znaci tvrtke Microsoft Corporation u Sjedinjenim Američkim Državama i/ili drugim zemljama.

Ostali nazivi proizvoda u ovom izdanju služe samo za identifikaciju i mogu biti zaštitni znakovi njihovih vlasnika. Epson se odriče svih prava na te znakove.

Zaštićena prava na softver: Ovaj proizvod koristi slobodan softver kao i softver koji je vlasništvo ove tvrtke i nositelj njegovih prava.

# <span id="page-50-0"></span>**Obavijesti <sup>51</sup>**

### **Open Source Software License**

#### **zlib**

This projector product includes the open source software program "zlib" which applies the terms and conditions provided by owner of the copyright to the "zlib".

The "zlib" are WITHOUT ANY WARRANTY; without even the implied warranty of MERCHANTABILITY AND FITNESS FOR A PARTICULAR PURPOSE.

List of zlib programs

•  $7$ lib-1.2.8

License terms of conditions of each program which are provided by owner of the copyright to the "zlib" are as follows.

Copyright notice:

(C) 1995-1998 Jean-loup Gailly and Mark Adler

This software is provided 'as-is', without any express or implied warranty. In no event will the authors be held liable for any damages arising from the use of this software.

Permission is granted to anyone to use this software for any purpose, including commercial applications, and to alter it and redistribute it freely, subject to the following restrictions:

1. The origin of this software must not be misrepresented; you must not claim that you wrote the original software. If you use this software in a product, an acknowledgment in the product documentation would be appreciated but is not required.

2. Altered source versions must be plainly marked as such, and must not be misrepresented as being the original software.

3. This notice may not be removed or altered from any source distribution.

Jean-loup Gailly

jloup@gzip.org

Mark Adler

#### madler@alumni.caltech.edu

If you use the zlib library in a product, we would appreciate  $*$  not  $*$  receiving lengthy legal documents to sign. The sources are provided for free but without warranty of any kind. The library has been entirely written by Jean-loup Gailly and Mark Adler; it does not include third-party code.

If you redistribute modified sources, we would appreciate that you include in the file ChangeLog history information documenting your changes.

### **Pripisivanje autorskog prava**

Ove informacije mogu se promijeniti bez obavijesti. © 2024 Seiko Epson Corporation 2024.3 Ver.5.20 HR